# **INSPIRON** duo

## セットアップガイド

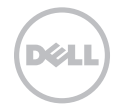

## **INSPIRON** duo セットアップガイド

規制適合モデル:P08T 規制タイプ:P08T001

### メモ、注意、警告

#### ■■ メモ:コンピュータを使いやすくするための重要な情報を説明しています。

注意:ハードウェアの損傷やデータの損失の可能性を示し、その危険を回避するための方法を説明して います。

#### 警告:物的損害、けが、または死亡の原因となる可能性があることを示しています。

この製品には、米国特許権および Rovi Corporation の知的所有権によって保護されている著作権保護技術が組み込まれています。リバースエンジニア リングおよび分解は禁止されています。

#### この文書の情報は、事前の通知なく変更されることがあります。

© 2010 すべての著作権は Dell Inc. にあります。

\_\_\_\_\_\_\_\_\_\_\_\_\_\_\_\_\_\_

Dell Inc. の書面による許可のない複製は、いかなる形態においても禁止されています。

本書に使用されている商標:Dell、DELL のロゴ、Inspiron、Solution Station、および DellConnect は Dell Inc. の商標です。Intel は米国および その他の国における Intel Corporation の登録商標で、Atom は米国およびその他の国における Intel Corporation の商標です。Microsoft、 Windows、および Windows スタートボタンロゴは米国および / またはその他の国における Microsoft Corporation の商標あるいは登録商標です。 Bluetooth は Bluetooth SIG, Inc. が所有する登録商標で、Dell はライセンスに基づいて使用しています。Blu-ray Disc は Blu-ray Disc Association の商標です。

本書では上記記載以外の商標や会社名が使用されている場合があります。これらの商標や会社名は、一切 Dell Inc. に帰属するものではありません。

2010年10月 P/N RT69P Rev. A00

## 目次

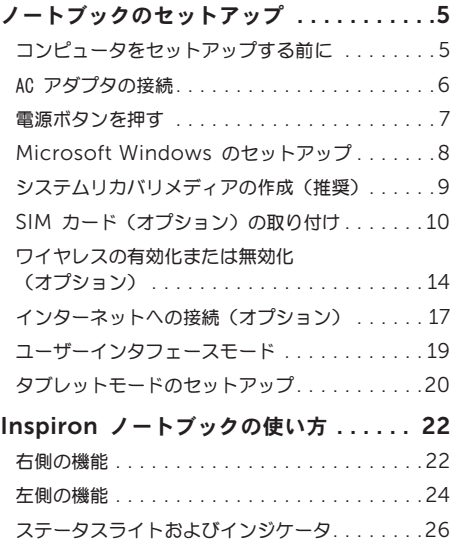

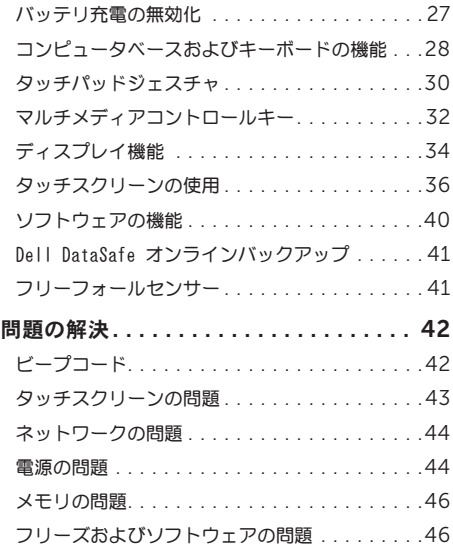

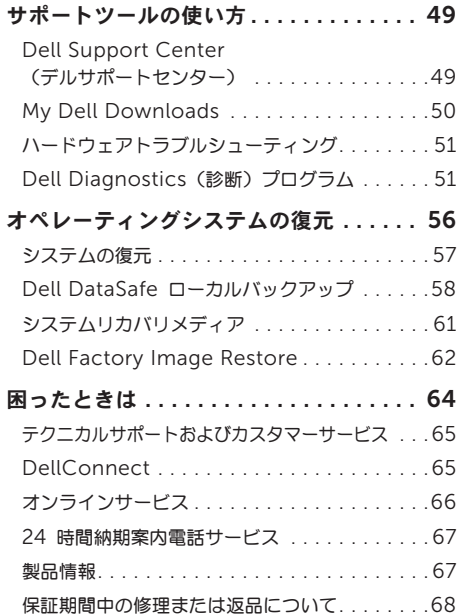

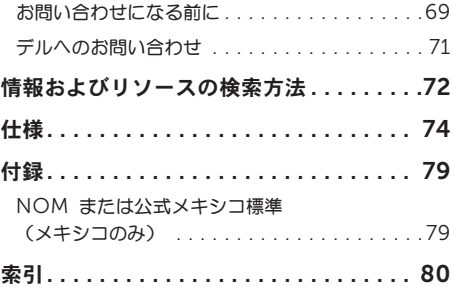

<span id="page-6-0"></span>本項では、Dell™ Inspiron™ ノートブックのセット アップに関する情報を提供します。

### コンピュータをセットアップ する前に

コンピュータは、電源へ容易にアクセスでき、十分な 通風のある平らな場所に設置してください。

お使いのノートブックの周りの通風を制限すると、過 熱の原因となる場合があります。オーバーヒートを防 ぐために、コンピュータ背面に最低 10.2 cm および その他すべての側面に最低 5.1 cm のすきまがあるよ うにします。お使いのコンピュータに電源が入ってい る時には、キャビネットまたは引き出しなどの狭い空 間には置かないでください。

警告:通気孔を塞いだり、物を押し込んだり、 ∧ 埃や異物が入ったりすることがないようにして ください。コンピュータの電源が入っている時 には、閉じた状態のブリーフケースなど空気の 流れの悪い環境、またはカーペットや敷物など の織物の表面に Dell コンピュータを置かないで ください。空気の流れを妨げると、コンピュー タに損傷を与えたりコンピュータ性能の低下、 または火災の原因になったりする恐れがあり ます。コンピュータは熱を持った場合にファン を動作させます。ファンからノイズが聞こえる 場合がありますが、これは一般的な現象で、 ファンやコンピュータに問題が発生したわけで はありません。

注意:コンピュータの上に重い物、または 尖った物を置いたり積み上げたりすると、 コンピュータに恒久的な損傷を与える可能性が あります。

#### <span id="page-7-1"></span><span id="page-7-0"></span>AC アダプタの接続

AC アダプタをコンピュータに接続し、それをコンセントまたはサージプロテクタに差し込みます。

警告:AC アダプタは世界各国のコンセントに適合します。ただし、電源コネクタおよび電源タップは、 国によって異なります。互換性のないケーブルを使用したり、ケーブルを不適切に電源タップまたは コンセントに接続したりすると、火災の原因になったり、コンピュータに永久的な損傷を与える恐れが あります。

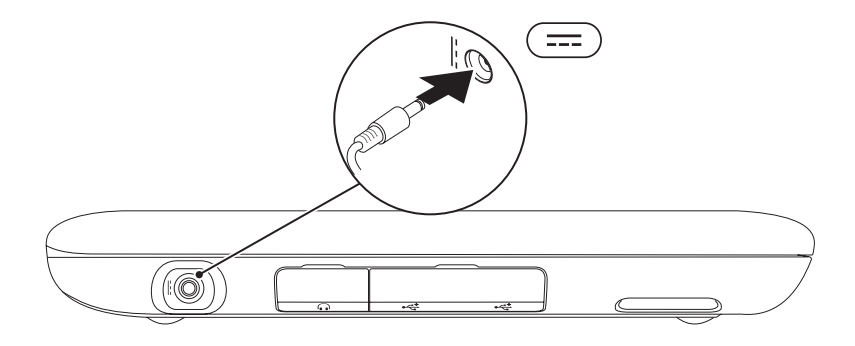

## <span id="page-8-0"></span>電源ボタンを押す

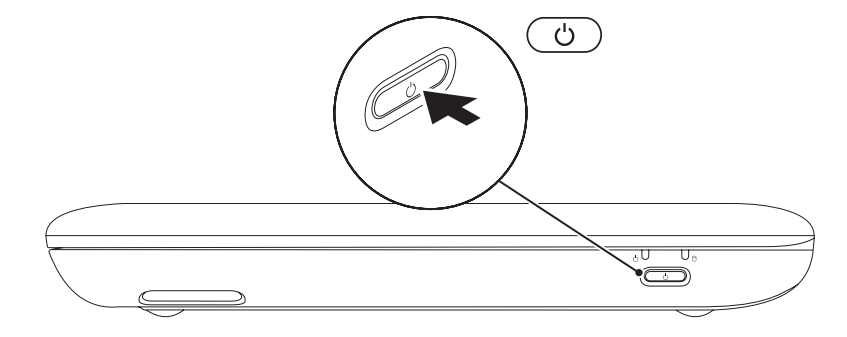

#### <span id="page-9-0"></span>Microsoft Windows のセットアップ

Microsoft® Windows® を初めてセットアップするには、画面に表示される手順に従ってください。これらの 手順は必要なもので、完了に時間がかかる場合があります。Windows セットアップ画面にはライセンス契約 の受諾、設定の選択、およびインターネット接続のセットアップなど、いくつかの手順が示されます。

- 注意:オペレーティングシステムのセットアッププロセスを妨げないようにしてください。プロセスを 妨げるとコンピュータが使用不能になる場合があり、オペレーティングシステムを再インストールする 必要があります。
- メモ:お使いのコンピュータの最適パフォーマンスのため、support.jp.dell.com から、お使いの コンピュータ用の最新 BIOS およびドライバをダウンロードしてインストールすることをお勧めします。
- メモ:オペレーティングシステムと機能の詳細に関しては、support.jp.dell.com/MyNewDell に アクセスしてください。

## <span id="page-10-0"></span>システムリカバリメディア の作成(推奨)

- メモ: Microsoft Windows をセットアップ してからすぐに、システムリカバリメディアを 作成することをお勧めします。
- メモ:お使いのコンピュータには光学ドライブ が装備されていません。ディスクを使用する 処理には、オプションの外付け光学ドライブ、 または外付けストレージデバイスを使用して ください。
- システムリカバリメディアは、お使いのコンピュータ のデータファイルを維持しながら、コンピュータを ご購入時の動作状態に戻すために使用できます(オペ レーティングシステム ディスクは必要ありません)。 ハードウェア、ソフトウェア、ドライバ、またはその 他システム設定への変更により、コンピュータが望ま しくない動作状態になった場合に、システムリカバリ メディアをご利用いただけます。

システムリカバリメディアを作成するには次が必要 です。

- • Dell DataSafe ローカルバックアップ
- USB キー (最低容量 8 GB) または DVD-R/ DVD+R/Blu-ray™ ディスク

メモ: Dell DataSafe ローカルバックアップは 書換可能ディスクをサポートしません。

システムリカバリメディアを作成するには、次の手順 を実行します。

- 1. AC アダプタが接続されていることを確認します ([6](#page-7-1) ページの「AC アダプタの接続」を参照)。
- 2. ディスクまたは USB キーをコンピュータに挿入 します。
- 3. Start (スタート)  $\bigoplus$   $\rightarrow$  All Programs  $(\text{d} \wedge \text{d} \wedge \text{d$ Local Backup(Dell DataSafe ローカルバック アップ) とクリックします。
- 4. Create Recovery Media(リカバリメディアの 作成)をクリックします。
- 5. 画面に表示される指示に従ってください。
- ■■ メモ:システムリカバリメディアを使用したオ ペレーティングシステムの復元に関する情報 は、[61](#page-62-1) ページの「システムリカバリメディア」 を参照してください。

#### <span id="page-11-0"></span>SIM カード (オプション)の取り付け

お使いのコンピュータに SIM カードを取り付けることによって、インターネットへのアクセスが可能になり ます。インターネットにアクセスするには、お使いの携帯電話サービスプロバイダのネットワーク内にいる 必要があります。

SIM カードを取り付けるには次の手順を実行します。

1. コンピュータの電源を入れます。

2. ラベルドアをスライドさせて、コンピュータベースから外します。

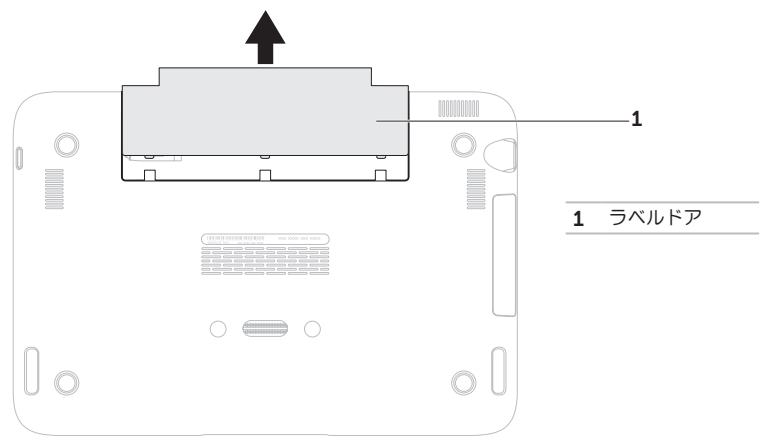

- 3. SIM カードを SIM カードスロットに差し込みます。
- 4. ラベルドアを取り付けます。
- 5. コンピュータの電源を入れます。

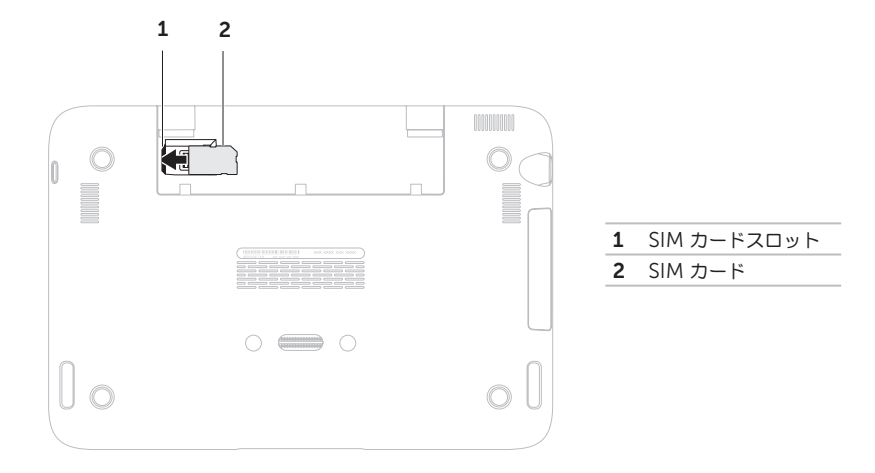

SIM カードを取り外すには、リリースノッチを押し、SIM カードをスライドさせて SIM カードスロットから 取り出します。

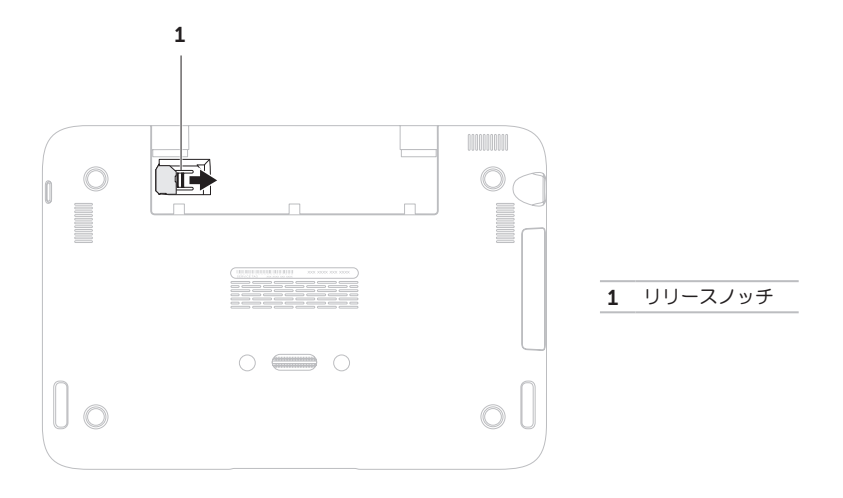

## <span id="page-15-1"></span><span id="page-15-0"></span>ワイヤレスの有効化または無効化(オプション)

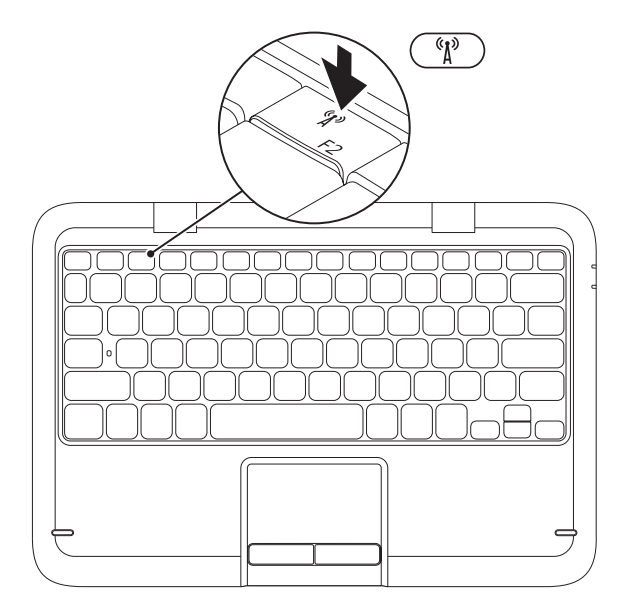

ワイヤレスの有効化および無効化には、次の手順を実行します。

- 1. お使いのコンピュータに電源が入っていることを確認します。
- 2. キーボードのファンクションキー列にあるワイヤレスキー <sup>(\*\*\*\*</sup>) を押します。

ワイヤレス無線通信の現在のステータスが画面に表示されます。

ワイヤレスが有効

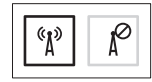

ワイヤレスが無効

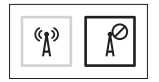

3. ワイヤレスキー<sup>《</sup>】を再度押して、ワイヤレスが有効な状態と無効な状態を切り替えます。

メモ:ワイヤレスキーを使用すると、飛行機の搭乗中すべてのワイヤレス無線通信(Wi-Fi および Bluetooth®)を無効にするよう依頼された場合などに、すべてのワイヤレス無線通信をただちに無効に できます。

#### 注意:ワイヤレスアンテナを遮ると、ワイヤレス接続のパフォーマンスに影響する場合があります。

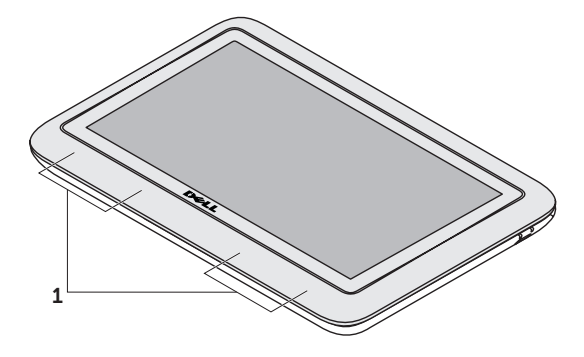

1 無線アンテナの位置

## <span id="page-18-0"></span>インターネットへの接続 (オプション)

■ メモ:お使いのラップトップには内蔵ネット ワークコネクタが装備されていません。

#### 有線接続のセットアップ

- ●ダイヤルアップ接続をお使いの場合は、 インターネット接続の設定をする前に、電話線を オプションの外付け USB モデムおよび壁の電話 ジャックに接続します。
- • DSL、ケーブル、または衛星モデム接続をご利用 の場合、セットアップ手順について、ご利用の ISP、または携帯電話サービスにお問い合わせ ください。

有線インターネット接続のセットアップを完了する には、[18](#page-19-0) ページの「インターネット接続のセット アップ」の手順に従ってください。

#### ワイヤレス接続のセットアップ

■ メモ:ワイヤレスルーターをセットアップする には、ルーターに同梱のマニュアルを参照して ください。

ワイヤレスインターネット接続を使用する前に、

ワイヤレスルーターに接続する必要があります。

ワイヤレスルーターへの接続のセットアップには、 次の手順を実行します。

- 1. コンピュータでワイヤレスが有効になっている ことを確認します([14](#page-15-1) ページの「ワイヤレスの 有効化または無効化」を参照)。
- 2. 開いているファイルをすべて保存してから閉じ、 実行中のプログラムをすべて終了します。
- 3. Start (スタート)  $\bigoplus$   $\rightarrow$  Control Panel (コントロールパネル)とクリックします。
- 4. 検索ボックスに network (ネットワーク) と 入力してから、Network and Sharing Center (ネットワークと共有ヤンター)→ Connect to a network(ネットワークへ 接続)とクリックします。
- 5. 画面の手順に従ってセットアップを完了します。

#### <span id="page-19-0"></span>インターネット接続のセットアップ

ISP および ISP が提供するオプションは国によって 異なります。各国で利用可能なオプションについて は、ご利用の ISP にお問い合わせください。

過去にインターネットに正常に接続できていたのに接 続できない場合、ISP のサービスが停止している可能 性があります。サービスの状態について ISP に確認 するか、後でもう一度接続してみてください。

ISP の情報を用意しておきます。ISP の情報がわから ない場合には、インターネットの接続 ウィザードか ら情報を入手できます。

インターネット接続をセットアップするには次の手順 を実行します。

- 1. 開いているファイルをすべて保存してから閉じ、 実行中のプログラムをすべて終了します。
- 2. Start (スタート)  $\rightarrow$  Control Panel (コントロールパネル) とクリックします。
- 3. 検索ボックスで network (ネットワーク)と 入力し、Network and Sharing Center  $(\bar{x}$ ットワークと共有センター)  $\rightarrow$  Set up a new connection or network(新規接続また はネットワークのセットアップ)→ Connect to the Internet (インターネットの接続)と クリックします。

Connect to the Internet (インターネットの 接続)ウィンドウが表示されます。

- メモ:選択する接続方法がわからない場合に は、Help me choose (選択の援助) を クリックするか、ご利用の ISP にお問い合わせ ください。
- 4. 画面の指示に従い、ISP から提供されたセット アップ情報を使用してセットアップを完了し ます。

#### <span id="page-20-0"></span>ユーザーインタフェースモード

お使いの Inspiron ノートブックは 3 つの異なるモードでの使用が可能です。モードそれぞれには、自動的に 変更される異なるユーザーインタフェースがあります。

標準モード — デフォルトのモードです。このモードでは、ノートブックに Microsoft Windows デスクトップが表示されます。

タブレットモード — このモードでは、duo Stage ユーザーインタフェースが起動されます([36](#page-37-1) ページの 「duo Stage」を参照)。タブレットモードの詳細に関しては、support.jp.dell.com/manuals で 『Inspiron duo タブレットユーザーズガイド』を参照してください。ノートブックをタブレットモードで セットアップするには、[20](#page-21-1) ページの「タブレットモードのセットアップ」を参照してください。

ドッキングモード — このモードでは、ドッキングされたタブレットが duo Station ユーザーインタフェース を起動します。詳細に関しては、support.jp.dell.com/manuals で『Inspiron duo Audio Station ユーザーズガイド』を参照してください。お使いのノートブックをドッキングモードでセットアップするに は、まずノートブックをタブレットモードに設定し、それからタブレットを Inspiron duo Audio Station に ドッキングしてください。

## <span id="page-21-1"></span><span id="page-21-0"></span>タブレットモードのセットアップ

お使いの Inspiron ノートブックは、タブレット モードで使用できるように設定することもできます。

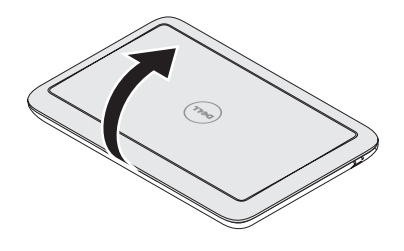

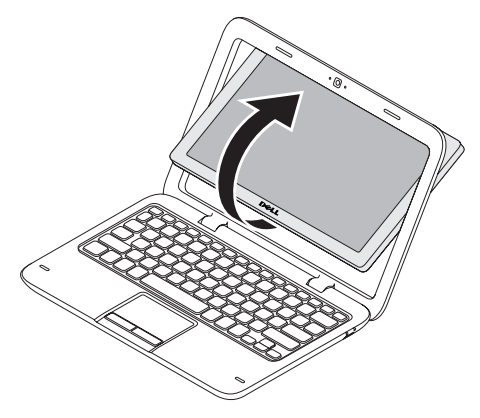

1. ディスプレイを開きます。 2. ディスプレイパネルを上から押し、時計回りに 180 度回転させます。

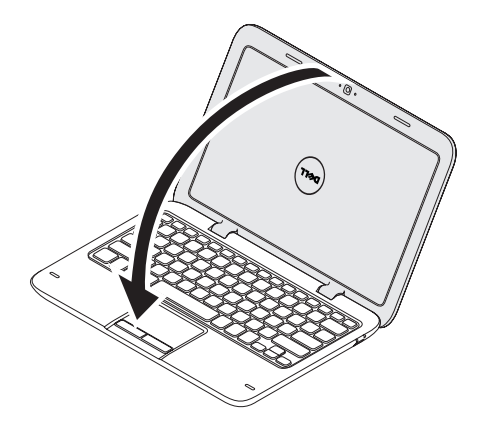

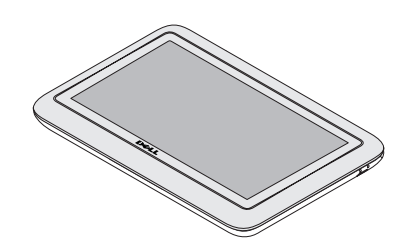

3. ディスプレイを閉じます。 インファイン タブレットモードでは、duo Stage ユーザー インタフェースが自動的にアクティブ化されます。 タブレットモードの詳細に関しては、 support.jp.dell.com/manuals で 『Inspiron duo タブレットユーザーズガイド』を 参照してください。

21

## <span id="page-23-0"></span>Inspiron ノートブックの使い方

本項では、Inspiron ノートブックで利用できる機能に関する情報を提供します。

右側の機能

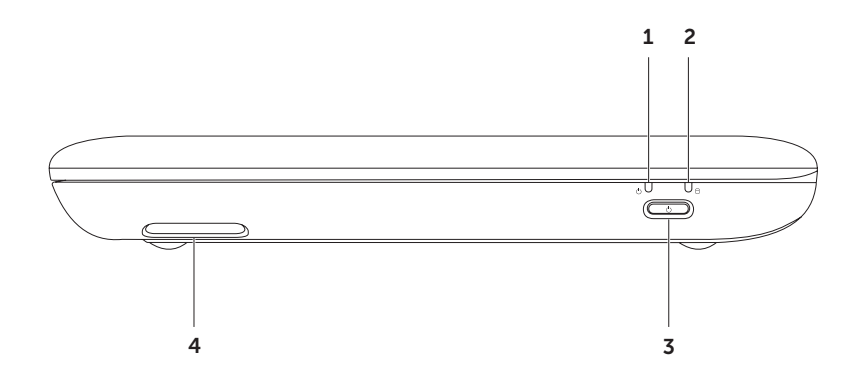

- 1  $\lceil$ (<sup>1</sup>) = <sub>電</sub>  $\lceil$   $\kappa\cdot\cdot\cdot\cdot\rceil$  1  $\mathbf{z}$   $\mathbf{z}$ バッテリステータスライトの詳細に関しては、[26](#page-27-1) ページの「ステータスライトおよびインジケータ」を 参照してください。
- 2 | Ŭ | ハードディスクドライブ 動作ライト − コンピュータがデータを読み書きすると点灯します。 点灯する白いライトはハードディスクドライブが動作していることを示します。

#### 注意:データの損失を避けるため、ハードディスクドライブの動作ライトが点灯しているときは コンピュータの電源を切らないようにしてください。

- 3 │ ◯ │雷源ボタン コンピュータをオンまたはオフにするときにこのボタンを押します。
- 4 右スピーカ ステレオ品質のサウンドを提供します。

<span id="page-25-0"></span>Inspiron ノートブックの使い方

## 左側の機能

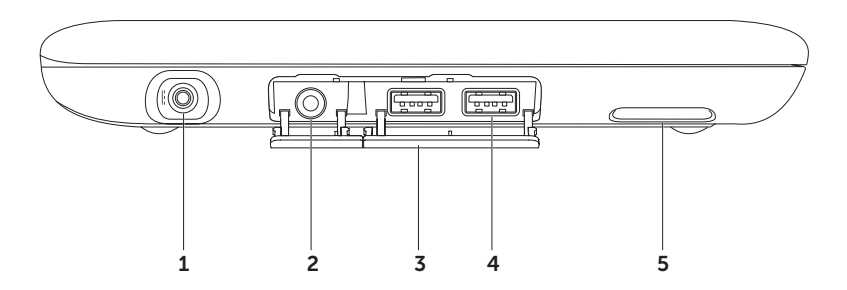

24

- 1 --- AC アダプタコネクター AC アダプタを接続してコンピュータに電源を投入し、バッテリを充電し ます。
- 2 | | | | | オーディオ出力 / ヘッドフォンコネクタ ヘッドフォン、パワードスピーカやサウンドシステム を接続します。
- 3 コネクタカバー(2)— USB コネクタおよびオーディオ出力 / ヘッドフォンコネクタを保護します。
- $\left|\frac{4}{3} \right|$  USB 2.0 コネクタ (2) マウス、キーボード、プリンタ、外付けドライブ、または MP3 プレ ーヤなどの USB デバイスを接続します。
- 5 左スピーカ ステレオ品質のサウンドを提供します。

<span id="page-27-0"></span>Inspiron ノートブックの使い方

### <span id="page-27-1"></span>ステータスライトおよびインジケータ

電源 / バッテリステータスライト

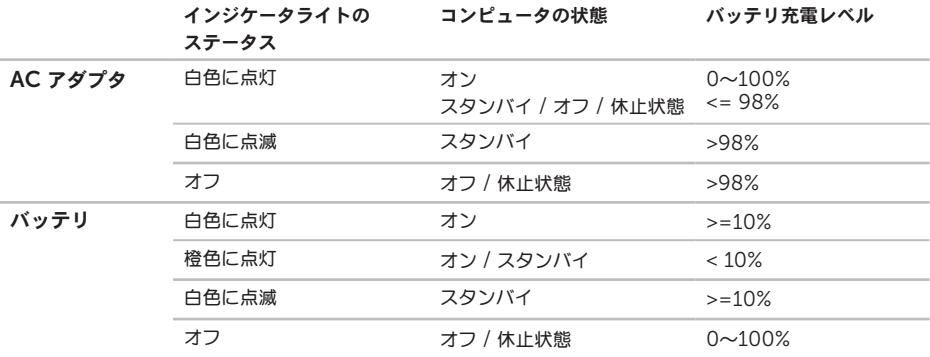

メモ:コンピュータが AC アダプタで電源供給されている時は、バッテリが充電されています。

メモ:電源の問題に関する情報は、[44](#page-45-1) ページの「電源の問題」を参照してください。

### <span id="page-28-0"></span>バッテリ充電の無効化

航空機の搭乗中は、バッテリ充電機能を無効にする必要のある場合があります。バッテリ充電機能を素早く無 効にするには、次の手順を実行します。

- 1. お使いのコンピュータに電源が入っていることを確認します。
- 2. キーボードのファンクションキー列にあるバッテリ性能メーターのキー 「 」を押します。
- 3. Battery Life (バッテリ駆動時間)タブで、Disable battery charging (バッテリ充電の無効化) チェックボックスを選択します。
- **グメモ:バッテリ充電は セットアップユーティリティ (BIOS) でも無効化できます。**

<span id="page-29-0"></span>Inspiron ノートブックの使い方

#### コンピュータベースおよびキーボードの機能

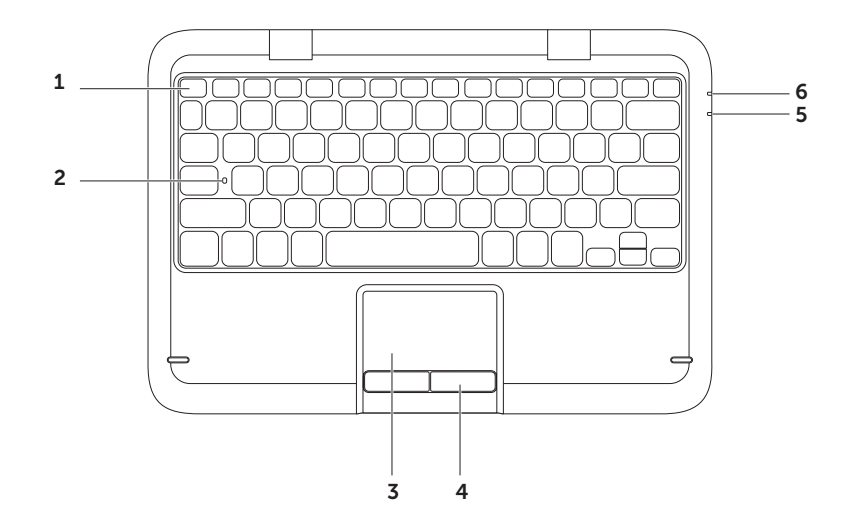

1 ファンクションキー列 – この列には、ワイヤレス有効化無効化キー (^) 、輝度増減キー <) <> マルチメディアキー、およびタッチパッド有効化無効化キー があります。

マルチメディアキーの詳細は、[32](#page-33-1) ページの「マルチメディアコントロールキー」を参照してください。

- 2 Caps Lock ステータスライト Caps Lock が有効になると点灯します。白色の点灯は Caps Lock が有効であることを示します。
- 3 タッチパッド カーソルを動かしたり、選択したアイテムをドラッグまたは移動、および表面をタップ することで左クリックするマウスの機能を提供します。 タッチパッドは スクロール、フリック、ズーム、および 回転 機能をサポートします。タッチパッドの 設定を変更するには、デスクトップのタスクトレイにある Dell タッチパッド アイコンをダブルクリッ クします。詳細に関しては、[30](#page-31-1) ページの「タッチパッドおよびジェスチャ」を参照してください。 メモ:タッチパッドを有効または無効にするには、キーボードのファンクションキー列の ■ キーを 押します。
- 4 タッチパッドボタン マウスと同じように、左クリックおよび右クリックの機能を提供します。
- 5 電源 / バッテリステータスライト 電源およびバッテリ充電量のステータスを示します。電源 / バッテ リステータスライトの詳細に関しては、[26](#page-27-1) ページの「ステータスライトおよびインジケータ」を参照し てください。
- 6 ハードディスクドライブ 動作ライト コンピュータがデータを読み書きすると点灯します。点灯する 白いライトはハードディスクドライブが動作していることを示します。

注意:データの損失を避けるため、ハードディスクドライブの動作ライトが点灯しているときは コンピュータの電源を切らないようにしてください。

<span id="page-31-0"></span>Inspiron ノートブックの使い方

#### <span id="page-31-1"></span>タッチパッドジェスチャ

スクロール

表示内容をスクロールできます。スクロール機能には 次が含まれます。

自動縦スクロール — アクティブなウィンドウで上下 にスクロールすることができます。

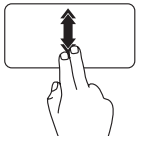

2本の指を上または下にすばやく 動かして、自動縦スクロールを アクティブにします。

タッチパッドをタップして、自動 スクロールを停止します。

自動横スクロール — アクティブなウィンドウで左右 にスクロールすることができます。

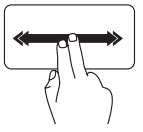

2本の指を左または右にすばやく 動かして、自動横スクロールを アクティブにします。

タッチパッドをタップして、自動 スクロールを停止します。

フリック

フリックする方向に応じて、画面内容を進めたり戻 したりすることができます。

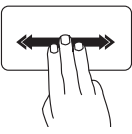

3 本の指を好きな方向にすばやく 動かして、アクティブウィンドウ の内容を反転します。

ズーム

画面の内容の倍率を拡大または縮小できます。ズーム 機能には次が含まれます。

ピンチ — タッチパッド上で 2 本の指を離したり寄 せたりすることでズームインまたはズームアウトす ることができます。

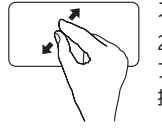

ズームインするには: 2本の指を離すように動かして アクティブウィンドウの表示を 拡大します。

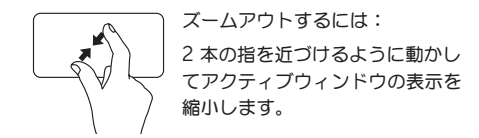

#### 回転

画面のアクティブな内容を回転させることができます。 回転機能には次が含まれます。

ツイスト — 2 本の指の一方を軸にして、もう一方を 回転させることで、アクティブな内容を回転させる ことができます。

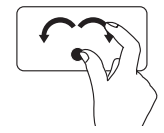

親指を軸にして、人差し指を右ま たは左に弧を描くように動かすこ とで、選択したアイテムを時計回 りまたは反時計回りに回転させる ことができます。

## <span id="page-33-1"></span><span id="page-33-0"></span>マルチメディアコントロールキー

マルチメディアコントロールキーはキーボードのファンクションキー列にあります。マルチメディア コントロールを使用するには、必要なキーを押してください。キーボードのマルチメディアコントロールキー は、セットアップ(BIOS)ユーティリティまたは Windows Mobility Center を使って設定可能です。

#### セットアップユーティリティ

1. POST (Power On Self Test) 中に <F2> を押してセットアップコーティリティ (BIOS) を起動します。

2. Function Key Behavior (ファンクションキー動作)で、Multimedia Key First (マルチメディアキー 優先)または Function Key First (ファンクションキー優先)を選択します。

Multimedia Key First(マルチメディアキー優先)— これはデフォルトのオプションです。任意のマルチメ ディアキーを押して関連するマルチメディアアクションを実行します。ファンクションには、<Fn> と必要な ファンクションキーを押します。

Function Key First(ファンクションキー優先)— 任意のファンクションキーを押して関連するファンク ションを実行します。マルチメディアアクションには、<Fn> と必要なマルチメディアキーを同時に押しま す。

メモ:Multimedia Key First(マルチメディアキー優先)オプションはオペレーティングシステム内で のみアクティブになります。

#### Windows Mobility Center

1. <(2)><X> キーを押して Windows Mobility Center を起動します。

2. ファンクションキー列 で、ファンクションキー または マルチメディアキー を選択します。

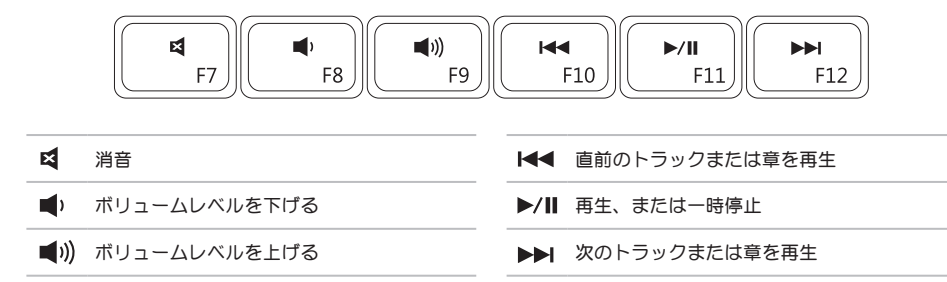

<span id="page-35-0"></span>Inspiron ノートブックの使い方

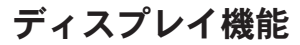

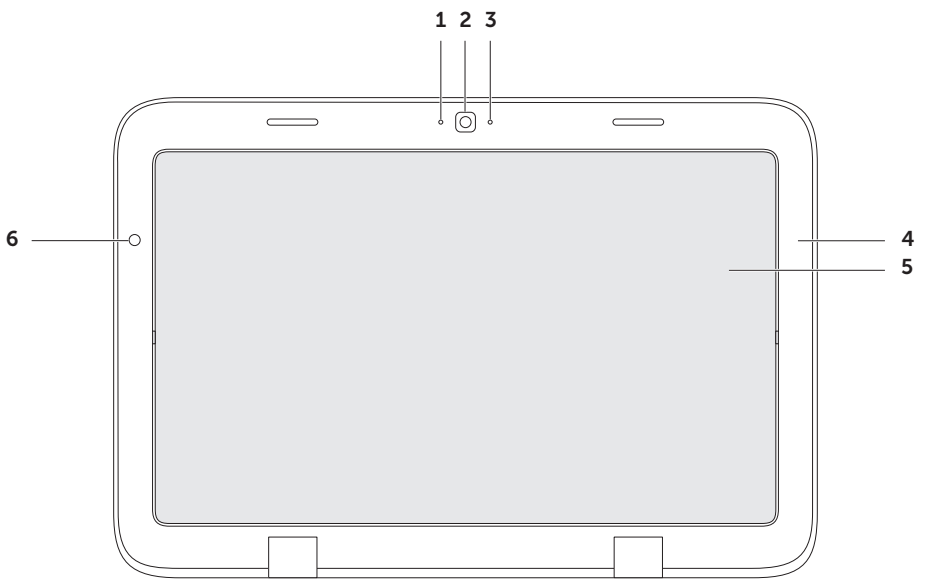
- 1 マイク ビデオチャット、および音声録音のために高品質のサウンドを提供します。
- 2 カメラ ビデオキャプチャ、会議、およびチャット用のビルトインカメラです。
- 3 カメラインジケータライト カメラがオンまたはオフであることを示します。白色の点灯はカメラが オンであることを示します。
- 4 ディスプレイベゼル ディスプレイパネルを固定する外側のフレームです。
- 5 ディスプレイパネル ーディスプレイパネルを回転させてノートブックをタブレットモードに設定 します。詳細に関しては、[20](#page-21-0) ページの「タブレットモードのセットアップ」を参照してください。
- 6 環境照明 / 近接センサー 環境照明センサーは周囲の環境光を検知し、ディスプレイ背面ライトの輝度 を調整します。

Inspiron ノートブックの使い方

### タッチスクリーンの使用

お使いのノートブックのタッチスクリーン機能は、 コンピュータをインタラクティブディスプレイに 変換します。

#### duo Stage

コンピュータにインストールされた duo Stage ソフトウェアは、お気に入りのメディアおよびマルチ タッチアプリケーションへのアクセスを提供します。

duo Stage を起動するには、Start (スタート) **+ → All Programs** (すべてのプログラム) → Dell Stage → duo Stage とクリックします。

**// メモ: duo Stage のアプリケーションの一部** は、All Programs(すべてのプログラム) メニューからも起動できます。

duo Stage は次のようにカスタマイズすることがで きます。

● アプリケーションショートカットの並べ替え 一 アプリケーションショートカットを選択し、 点滅するまでその状態を保ちます。その後、 アプリケーションショートカットを duo Stage 上の所望の場所までドラッグします。

- • 最小化 duo Stage ウィンドウを画面の底部に ドラッグします。
- ●カスタマイズ ー 設定アイコンを選択し、 オプションを選択します。

duo Stage では、次のアプリケーションを利用でき ます。

- メモ:コンピュータご購入時の選択によって は、一部のアプリケーションが利用できない 場合があります。
- ミュージック 音楽を再生したり、音楽 ファイルをアルバム、アーティスト、または曲の タイトルごとに参照します。世界中のラジオ局を 聞くことも可能です。オプションの Napster アプリケーションでは、インターネット接続時に 曲をダウンロードすることができます。
- YouPaint 画像を描いたり編集したりし ます。
- ゲーム タッチ対応のゲームで遊べます。
- 文書 コンピュータのドキュメントフォルダへ の素早いアクセスを提供します。
- 写直 ― 写直を表示、整理、または編隼します。 スライドショーや写真のコレクションを作成し たり、インターネット接続時に Facebook や Flickr に写真をアップロードできます。
- Dell Web 最大 4 つのお気に入りウェブ ページのプレビューを表示します。ウェブページ プレビューをクリック、またはタップして、 ウェブブラウザに開きます。
- ビデオ ビデオを表示します。オプションの CinemaNow アプリケーションでは、インター ネット接続時に映画やテレビ番組を購入、または レンタルすることができます。
- ショートカット ー 頻繁に使用するプログラムへの 素早いアクセスを提供します。
- 書籍 ー e-ブックを PDF または FPUB フォ ーマットでダウンロードし、読むことができる E Reader を起動します。
- • Web Tile 最大 4 つのお気に入りウェブページ のプレビューを表示します。Web Tile では、 ウェブページのプレビューを追加、編集、 または削除することができます。ウェブページ プレビューをクリック、またはタップして、 ウェブブラウザに開きます。Apps Gallery で 複数の Web Tile を作成することもできます。

Inspiron ノートブックの使い方

#### タッチスクリーンジェスチャ

**メモ:これらのジェスチャの一部は、Dell** Touch Zone ソフトウェア外では機能しない 場合があります。

ズーム

画面の内容の倍率を拡大または縮小できます。

ピンチ — 画面上で 2 本の指を離したり寄せたりす ることでズームインまたはズームアウトすることが できます。

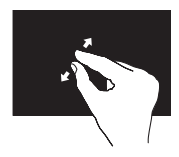

ズームインするには: 2 本の指を離すように動か してアクティブウィドウの 表示を拡大します。

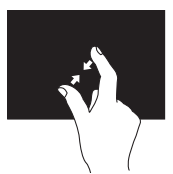

ズームアウトするには: 2 本の指を近づけるように 動かしてアクティブ ウィンドウの表示を縮小 します。

停滞

右クリックをシミュレートすることにより、追加の 情報にアクセスすることができます。

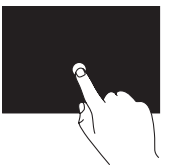

タッチスクリーンを指で 押してその状態を保ち、 コンテキスト依存メニューを 開きます。

フリック

フリックする方向に応じて、画面内容を進めたり 戻したりすることができます。

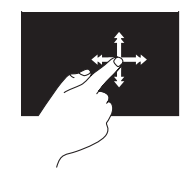

指を好きな方向に素早く動か して、本のページのように アクティブウィンドウの内容 をめくります。フリックは、 画像やプレイリストの曲など のコンテンツを検索するとき には、縦向きでも使用でき ます。

スクロール

表示内容をスクロールできます。スクロール機能に は次が含まれます。

パン — オブジェクト全体が見えない場合に、選択さ れたオブジェクトに焦点を当てることができます。

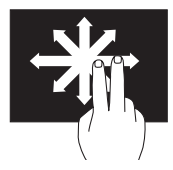

2 本の指を希望の方向に動か して選択されたオブジェクト にスクロールしてパンします。

縦スクロール — アクティブなウィンドウで上下に スクロールすることができます。

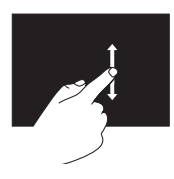

指を上または下に動かして、 縦スクロールをアクティブに します。

横スクロール — アクティブなウィンドウで左右に スクロールすることができます。

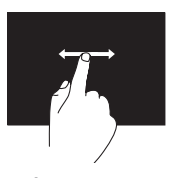

指を左または右に動かして、 横スクロールをアクティブに します。

#### 回転

画面のアクティブな内容を回転させることができ ます。

ツイスト — 2 本の指でアクティブなコンテンツを 回転させることができます。

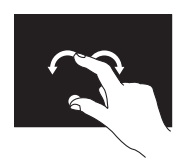

指や親指を軸にして、他の 指を弧を描くように左右に 動かします。両方の指を円を 描くように動かすことで、 アクティブなコンテンツを 回転させることもできます。

Inspiron ノートブックの使い方

### ソフトウェアの機能

#### 生産性および通信

お使いのコンピュータを使ってプレゼンテーション、 カタログ、カード、ちらしおよび、スプレッドシート を作ることができます。また、デジタル写真や画像を 編集したり、表示することもできます。お使いの コンピュータにインストールされているソフトウェア を注文書で確認してください。

インターネットに接続すると、ウェブサイトへの アクセス、E-メールアカウントの設定、ファイルの ダウンロードまたはアップロードができます。

#### エンターテイメントおよび マルチメディア

■■ メモ:お使いのコンピュータには光学ドライブ が内蔵されていません。ディスクを使用する 処理には、オプションの外付け光学ドライブ、 または外付けストレージデバイスを使用してく ださい。

お使いのコンピュータで、ビデオの鑑賞、ゲーム、 CD/DVD の作成、音楽およびインターネットラジオ を聞くことができます。

デジタルカメラや携帯電話などの携帯デバイスから、 ピクチャやビデオファイルをダウンロードしたり コピーしたりできます。オプションのソフトウェア アプリケーションを使用して、音楽やビデオファイル を編集および作成し、ディスクに記録したり、MP3 プレーヤや携帯エンターテイメントデバイスなどの 携帯製品に保存することができます。また、接続され ている TV、プロジェクタ、およびホームシアタ装置 で直接再生して、見ることもできます。

# Dell DataSafe オンライン バックアップ

メモ: Dell DataSafe オンラインは Windows オペレーティングシステム以外ではサポートさ れません。

■■ メモ:高速のアップロード / ダウンロードに は、ブロードバンド接続をお勧めします。

Dell DataSafe オンラインは、盗難、火災、または 天災などの大惨事からデータやその他の重要な ファイルを保護することに役立つ自動のバックアップ およびリカバリサービスです。このサービスには、 パスワードで保護されたアカウントを使用して、 コンピュータからアクセスできます。

詳細に関しては、DellDataSafe.com にアクセスし てください。

バックアップをスケジュールするには次を実行し ます。

- 1. デスクトップのタスクトレイにある Dell DataSafe オンラインアイコン ● をダブル クリックします。
- 2. 画面に表示される指示に従ってください。

フリーフォールセンサー

フリーフォールセンサーは、コンピュータを誤って 落とすことで発生する落下状態を検知することに よって、コンピュータのハードディスクドライブを 破損から保護します。落下状態が検知されると、 ハードディスクドライブはただちに セーフ状態 に 置かれ、書き込み / 読み取りヘッドへの損傷および データ損失から保護されます。落下状態が検知されな くなると、お使いのハードディスクドライブは通常の 動作に戻ります。

■ メモ:ハードディスクはディスク自体の信頼性 仕様によって引き続き制限されます。通常、 ハードディスクドライブの耐衝撃性は、動作時で 225 G および保管時で 800 G です。

<span id="page-43-0"></span>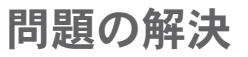

本項はお使いのコンピュータのトラブルシューティン グ情報を提供します。次のガイドラインを使用して もお使いのコンピュータの問題を解決できない場合 は、[49](#page-50-0) ページの「サポートツールの使い方」また は [71](#page-72-0) ページの「デルへのお問い合わせ」を参照し てください。

警告:訓練を受けたサービス技術者のみが、 コンピュータカバーを取り外すことができ ます。高度なサービス手順に関しては、 support.jp.dell.com/manuals で 『サービスマニュアル』を参照してください。

ビープコード

エラーまたは問題がある場合、お使いのコンピュータ の起動時にビープ音が連続して鳴ることがあります。 この連続したビープ音はビープコードと呼ばれ、問 題を特定します。ビープ音が鳴った場合は、ビープ コードをメモし、デルに問い合わせて([71](#page-72-0) ページの 「デルへのお問い合わせ」を参照)サポートを受け てください。

■■ メモ:パーツを交換するには、 support.jp.dell.com で『サービス マニュアル』を参照してください。

ビープコード 予想される問題

1回 システム基板の不具合の可能性 – BIOS ROM Checksum の失敗 2 回 RAM が検出されない メモ:メモリモジュールを取り付け た、または交換した場合、メモリ モジュールが正しく装着されている ことを確認してください。 3 回 システム基板の不具合の可能性 — チップセットエラー 4 回 RAM 読み取り / 書き込みの失敗 5回 リアルタイムクロックの不具合 6 回 ブデオカードまたはチップの不具合 7 回 プロセッサの不具合 8 回 ディスプレイの不具合

### タッチスクリーンの問題

マルチタッチ機能の一部、またはすべてが動作 しない —

- 特定のタッチおよびマルチタッチ機能が無効に なっている場合があります。これらの機能を有効 にするには、デスクトップのタスクトレイにある Flicks (フリック) アイコン メチタブル クリックしてください。Pen and Touch (ペンとタッチ)ウィンドウで Touch(タッチ) タブを選択し、Use your finger as an input device (入力デバイスとして指を使用)および Enable multi-touch gestures and inking (マルチタッチジェスチャとインキング) オプションが選択されていることを確認します。
- • アプリケーションがマルチタッチ機能対応では ない場合があります。
- タッチスクリーンは工場でキャリブレートされ るので、再度調整する必要はありません。タッ チスクリーンのキャリブレートを実行する場合 は、Start (スタート)  $\bigoplus$   $\rightarrow$  Control Panel (コントロールパネル)→ Hardware and Sound (ハードウェアとサウンド) → Tablet PC Settings (タブレット PC 設定)→ Calibrate...(キャリブレート)とクリックして ください。

■■ メモ:不適切なキャリブレーションは不正確な タッチ感度の原因となる場合があります。

タッチスクリーンの感度が低下してきた場合 —

タッチスクリーンに、タッチセンサーを妨げる異物 (付箋など)が付着している場合があります。これら の異物を取り除くには、次の手順を実行します。

a. コンピュータの電源を切ります。

b. コンセントから AC アダプタケーブルを外し ます。

#### 注意:タッチスクリーンの拭き取りに水や 洗浄液を使用しないでください。

c. 清潔で糸くずの出ない布(必要に応じて低刺激 性で研磨剤が含まれていない洗剤または水を 布に吹き付けることもできますが、画面には 吹き付けないでください)でタッチスクリーン の表面と側面を拭き、汚れや指紋を拭き取って ください。

### ネットワークの問題

ワイヤレスネットワーク接続の損失 — ワイヤレス ルーターがオフライン、またはワイヤレスが コンピュータで無効になっています。

- お使いのワイヤレスルーターの電源が入っている こと、データ情報源(ケーブルモデムまたは ネットワークハブ)に接続されていることを 確認します。
- コンピュータでワイヤレスが有効になっている ことを確認します([14](#page-15-0) ページの「ワイヤレスの 有効化または無効化」を参照)。
- ワイヤレスルーターへの接続を再開します ([17](#page-18-0) ページの「ワイヤレス接続のセットアップ」 を参照)。
- • 障害物によりワイヤレス接続が妨害、または遮断 されている場合があります。お使いのコンピュー タをワイヤレスルーターに近づけてみます。
- • ワイヤレスアンテナが防御されていないことを 確認します。ワイヤレスアンテナの位置に関する 詳細は、[16](#page-17-0) ページを参照してください。

有線ネットワーク接続が失われた場合 — ネットワークケーブルが緩んでいるか、損傷してい ます。

ネットワークケーブルが接続されており、 損傷のない ことを確認します。

### 電源の問題

電源ライトがオフの場合 — コンピュータの電源が オフ、休止状態、または電源が供給されていないかの いずれかです。

- • 電源ボタンを押します。電源がオフ、または休止 状態の場合、コンピュータは通常の動作に復帰 します。
- • AC アダプタケーブルをコンピュータの電源 コネクタ、AC アダプタ、およびコンセントに しっかりと装着しなおします。
- • AC アダプタケーブルが電源タップに接続されて いる場合は、電源タップがコンセントに差し込ま れており、電源タップがオンになっていることを 確認します。また、パワープロテクションデバイ ス、電源タップ、および電源延長ケーブルをバイ パスして、コンピュータが正常にオンになること を確認します。
- 電気スタンドなどの電化製品でコンセントに問題 がないか確認します。
- • AC アダプタケーブルの接続を確認します。 AC アダプタにライトがある場合、AC アダプタ のライトが点灯しているか確認します。

電源ライトが白色に点灯しておりコンピュータが 広答しない場合 — ディスプレイが応答していない可 能性があります。

- コンピュータの雷源が切れるまで雷源ボタンを 押し、その後で再度電源を入れます。
- •問題が解決しない場合は、デルにお問い合わせく ださい([71](#page-72-0) ページの「デルへのお問い合わせ」 を参照)。

電源ライトが白色に点滅している場合 — コンピュー タがスタンバイモード、またはディスプレイが応答し ていない可能性があります。

- 通堂の動作を再開するには、キーボードのキーを 押すか、接続されたマウスを動かすかタッチパッ ドで指を動かす、または電源ボタンを押します。
- ●ディスプレイが応答しない場合は、コンピュータ の電源がオフになるまで電源ボタンを押してか ら、再度オンにします。

• 問題が解決しない場合は、デルにお問い合わせく ださい([71](#page-72-0) ページの「デルへのお問い合わせ」 を参照)。

コンピュータへの受信を妨げる干渉に遭遇した 場合 - 望ましくない信号が、他の信号に割り込む か、信号を妨げて干渉を生じています。干渉の原因に は、次があります。

- ●雷源ケーブル、キーボードケーブル、および マウス延長ケーブル。
- • 電源タップに接続されているデバイスが 多すぎる。
- ●同じコンセントに複数の電源タップが接続され ている。

## メモリの問題

メモリ不足を示すメッセージが表示される場合 —

- ●作業中のすべてのファイルを保存してから閉じ、 使用していない開いているすべてのプログラムを 終了して、問題が解決するか調べます。
- • メモリの最小要件については、ソフトウェアの マニュアルを参照してください。
- ●問題が解決しない場合は、デルにお問い合わせく ださい([71](#page-72-0) ページの「デルへのお問い合わせ」 を参照)。

#### メモリにその他の問題がある場合 —

- • Dell Diagnostics(診断)プログラム ([51](#page-52-0) ページの「Dell Diagnostics(診断) プログラム」を参照)を実行します。
- • 問題が解決しない場合は、デルにお問い合わせ ください([71](#page-72-0) ページの「デルへのお問い合わせ」 を参照)。

# <span id="page-47-0"></span>フリーズおよびソフトウェア の問題

コンピュータが起動しない — AC アダプタケーブル がコンピュータおよびコンセントにしっかりと接続 されていることを確認します。

プログラムの応答が停止した —

次の手順でプログラム終了します。

- 1. <Ctrl><Shift><Esc> を同時に押します。
- 2. アプリケーション をクリックします。
- 3. 反応がなくなったプログラムを選択します。
- 4. End Task (タスクの終了) をクリックします。

プログラムが繰り返しクラッシュする — ソフトウェ アのマニュアルを参照します。必要に応じて、プロ グラムをアンインストールしてから再インストール します。

- ■■ メモ:通常、ソフトウェアのインストールの手 順は、そのマニュアルまたは CD に収録されて います。
- ■■ メモ:お使いのコンピュータには光学ドライブ が内蔵されていません。ディスクを使用する処 理には、オプションの外付け光学ドライブ、ま たは外付けストレージデバイスを使用してくだ さい。

コンピュータの応答がない、または青一色の画面が 表示される —

#### 注意:オペレーティングシステムのシャット ダウンが実行できない場合、データを損失する 恐れがあります。

キーボードのキーを押す、接続されたマウスを動す、 タッチパッドで指を動かすなどしてもコンピュータが 応答しない場合、コンピュータの電源が切れるまで、 電源ボタンを 8 ~ 10 秒以上押し続け、その後再起 動します。

プログラムが以前の Microsoft® Windows® オペレーティングシステム用に設計されている —

プログラム互換性ウィザードを実行します。プロ グラム互換性ウィザードは、以前のバージョンの Microsoft Windows オペレーティングシステムに 近い環境でプログラムが動作するよう設定します。

問題の解決

プログラム互換性ウィザードを実行するには次の手順 を行います。

- 1. Start  $(79 h)$   $\rightarrow$  Control Panel (コントロールパネル)→ Programs(プログ  $\exists \Delta$ )  $\rightarrow$  Run programs made for previous versions of Windows (以前のバージョンの Windows 用プログラムを実行)とクリックし ます。
- 2. プログラム互換性ウィザードの開始画面で、 Next(次へ)をクリックします。
- 3. 画面に表示される指示に従ってください。

#### その他のソフトウェアの問題 —

- ●お使いのファイルのバックアップをすぐに作成 します。
- ●ウイルススキャンプログラムを使って、ハード ディスクドライブ、または CD を調べます。
- 開いているファイルをすべて保存してから 閉じ、実行中のプログラムをすべて終了して、 スタート タ メニューからコンピュータを シャットダウンします。
- • トラブルシューティングの情報については、 ソフトウェアのマニュアルを確認するか、 ソフトウェアの製造元に問い合わせます。
	- コンピュータにインストールされている オペレーティングシステムと互換性があるか 確認します。
	- コンピュータがソフトウェアを実行するのに 必要な最小ハードウェア要件を満たしている か確認します。詳細に関しては、ソフトウェ アのマニュアルを参照してください。
	- プログラムが正しくインストールおよび設定 されているか確認します。
	- デバイスドライバがプログラムと拮抗してい ないか確認します。
	- 必要に応じて、プログラムをアンインストール してから再インストールします。
	- Dell にお問い合わせの際には、トラブル シューティングに役立つよう、表示される エラーメッセージを書きとめてください。

# <span id="page-50-0"></span>サポートツールの使い方

## Dell Support Center (デ ルサポートセンター)

必要なサポートが ー すべて一ヶ所に。

Dell Support Center (デルサポートセンター)で はシステム警告、パフォーマンス向上のご提案、シス テム情報、およびその他デルのツールや診断サービス へのリンクが提供されます。

アプリケーションを開始するには、Start (スタ ート) → All Programs (すべてのプログラ ム)→ Dell→ Dell Support Center(デルサポー トセンター)→ Launch Dell Support Center (デルサポートセンターの開始)とクリックします。

Dell Support Center (デルサポートセンター)の ホームページには、お使いのコンピュータのモデル番 号、サービスタグ、エクスプレスサービスコード、保 証ステータス、およびコンピュータのパフォーマンス 向上に関するアラートが表示されます。

ホームページでは、次にアクセスするためのリンクも 提供されます。

PC Checkup ー ハードウェア診断の実行、お使い のハードディスクドライブでどのプログラムが最大メ モリを使用するかの表示、および一日ごとにコンピュ ータに行われた変更の追跡を行います。

PC Checkup Utilities

- Drive Space Manager ー 各タイプのファイル によって使用されている容量の視覚的な表示を使 用して、ハードディスクドライブを管理します。
- • Performance and Configuration History ー システムイベントと変更を経時的に モニタします。このユーティリティは、すべての ハードウェアスキャン、テスト、システム変更、 重要なイベント、および復元ポイントを、それら の発生日に表示します。

サポートツールの使い方

Detailed System Information ー お使いのハード ウェアおよびオペレーティングシステム設定の詳細情 報を表示したり、サービス契約のコピー、保証情報、 および保証更新オプションにアクセスします。

Get Help ー Dell テクニカルサポートオプショ ン、カスタマーサポート、ツアーとトレーニング、 オンラインツール、オーナーズマニュアル、保証情 報、FAQ などを表示します。

Backup and Recovery ー リカバリメディアの作 成、リカバリツールの起動、およびオンラインファイ ルバックアップを行います。

System Performance Improvement Offers ー お使いのシステムパフォーマンスの向上に役立つ、ソ フトウェアおよびハードウェアソリューションを入 手できます。

Dell Support Center(デルサポートセンター)、 および利用可能なサポートツールのダウンロードと インストールに関する詳細は、

DellSupportCenter.com にアクセスしてくださ い。

## My Dell Downloads

**クメモ: My Dell Downloads は、地域によって** はご利用いただけない場合があります。

新しくご購入になった Dell コンピュータにあらかじ めインストールされたソフトウェアには、バックアッ プ CD または DVD がないものがありますが、この ソフトウェアは My Dell Downloads ウェブサイト からご利用いただけます。このウェブサイトから、 再インストール用にソフトウェアをダウンロードした り、ユーザーご自身のバックアップメディアを作成し たりすることができます。

My Dell Downloads に登録し、サイトを利用する には次の手順を実行してください。

- 1. DownloadStore.dell.com/media に アクセスします。
- 2. 画面に表示される指示に従って登録を行い、 ソフトウェアをダウンロードします。
- 3. ソフトウェアを再インストールするか、将来 使用できるようにバックアップメディアを作成 します。

# ハードウェア トラブルシューティング

オペレーティングシステムのセットアップ中に デバイスが検出されないか、検出されても間違って 設定されている場合、ハードウェアに関するトラブル シューティングを使用して非互換性を解決すること ができます。

ハードウェアに関するトラブルシューティングを開始 するには、次の手順を実行します。

- 1. Start  $(79 h)$   $\rightarrow$  Help and Support (ヘルプとサポート)とクリックします。
- 2. 検索フィールドに hardware troubleshooter(ハードウェアに関する トラブルシューティング) と入力し、<Enter> を 押して検索を開始します。
- 3. 検索結果で、現在の不具合に最も近いオプション を選択し、残りのトラブルの解決手順に従い ます。

# <span id="page-52-0"></span>Dell Diagnostics (診断) プログラム

コンピュータに問題が発生した場合、テクニカル サポートにお問い合わせになる前に([46](#page-47-0) ページの 「フリーズおよびソフトウェアの問題」のチェックを 行い、Dell Diagnostics(診断)プログラムを実行 してください。

- **グメモ: Dell Diagnostics (診断) プログラム** は、Dell コンピュータ上でのみ機能します。
- メモ: 『Drivers and Utilities』ディスクは コンピュータに同梱されていない場合があり ます。

テストするデバイスがセットアップユーティリティ に表示され、有効であることを確認します。 POST (Power On Self Test) 中に <F2> を押し てセットアップユーティリティ(BIOS)を起動し ます。

Dell Diagnostics(診断)プログラムをハードディ スクドライブまたは『Drivers and Utilities』ディス クから起動します。

サポートツールの使い方

### Dell Diagnostics (診断) プログラム をハードディスクドライブから起動する 場合

Dell Diagnostics (診断) プログラムは、ハードディ スクドライブの診断ユーティリティ用隠しパーティ ションに格納されています。

- メモ:コンピュータに画面が表示されない場合 は、デルに問い合わせて([71](#page-72-0)ページの「デルへ のお問い合わせ」を参照)サポートを受けてく ださい。
- 1. 正確に動作することが確認されているコンセント にコンピュータが接続されていることを確認し ます。
- 2. コンピュータの電源を入れます(または再起動し) ます)。
- 3. DELL™ のロゴが表示されたらすぐに <F12> を 押します。起動メニューから Diagnostics(診 断)を選択し、<Enter> を押します。これによ り、お使いのコンピュータで起動前システムアセ スメント (PSA) が実行される場合があります。
- メモ:キーを押すタイミングが遅れて、 オペレーティングシステムのロゴが表示されて しまったら、Microsoft® Windows® デスク トップが表示されるのを待ち、コンピュータを シャットダウンして操作をやりなおします。
- メモ:診断ユーティリィティパーティションが 見つからないことを知らせるメッセージが表示 された場合は、『Drivers and Utilities』 ディスクから Dell Diagnostics(診断) プログラムを実行します。

PSA が実行された場合

a. PSA がテストを開始します。

b. PSA が無事に終了した場合、次のメッセージ が表示されます。"No problems have been found with this system so far. Do you want to run the remaining memory tests? This will take about 30 minutes or more. Do you want to continue? (Recommended)."(現在のところ、この システムでは問題が検知されませんでした。 残りのメモリテストを実行しますか? これには 30 分またはそれ以上かかります。続行します か?(推奨)。)

52

- c. メモリに問題がある場合は <y> を押します。 それ以外は <n> を押します。次のメッセージ が表示されます。"Booting Dell Diagnostic Utility Partition. Press any key to continue."(Dell Diagnostics(診断)ユーティリティパーティ ションを起動しています。任意のキーを押して 続行してください。)
- d. キーを押して Choose An Option (オプションの選択)ウィンドウを開きます。

PSA が実行されなかった場合

いずれかのキーを押して、ハードディスク ドライブの Diagnostics(診断)ユーティリティ パーティションから Dell Diagnostics(診断) を起動し、Choose An Option (オプションの 選択)ウィンドウを開きます。

4. 実行したいテストを選択します。

- 5. テスト実行中に問題が検出されると、エラー コードと問題の説明を示したメッセージが画面に 表示されます。エラーコードと問題の状況を書き とめ、デルに問い合わせて([71](#page-72-0)ページの「デル へのお問い合わせ」を参照)サポートを受けてく ださい。
- メモ:各テスト画面の上部には、コンピュータ のサービスタグが表示されます。サービスタグ は、デルにお問い合わせになる際、お使いの コンピュータの特定に役立ちます。
- 6. テストが完了したら、テスト画面を閉じて Choose An Option (オプションの選択) ウィンドウに戻ります。
- 7. Dell Diagnostics(診断)を終了して コンピュータを再起動するには、Exit (終了) を クリックします。

### Diagnostics(診断)プログラムを Drivers and Utilities ディスクから起 動する場合

- メモ: 『Drivers and Utilities』ディスクは コンピュータに同梱されていない場合があり ます。
- ■■ メモ:お使いのコンピュータには光学ドライブ が内蔵されていません。ディスクを使用する処 理には、オプションの外付け光学ドライブ、ま たは外付けストレージデバイスを使用してくだ さい。
- 1. 『Drivers and Utilities』ディスクを挿入し ます。
- 2. コンピュータをシャットダウンして、再起動し ます。 DELL™ のロゴが表示されたらすぐに <F12> を 押します。
- ■■ メモ:キーを押すのが遅れてオペレーティング システムのロゴが表示された場合には、 Microsoft Windows デスクトップが表示され てから、コンピュータをシャットダウンして、 再度やりなおします。
- メモ:次の手順は、起動順序を1度だけ変更し ます。次回の起動時には、コンピュータは セットアップユーティリティで指定した デバイスに従って起動します。
- 3. 起動デバイスリストが表示されたら CD/DVD/ CD-RW をハイライト表示し、<Enter> を押し ます。
- 4. 表示されたメニューから Boot from CD-ROM (CD-ROM から起動) オプションを選択 し、<Enter> を押します。
- 5. 1 な入力して CD メニューを開始し、<Enter> を押して続行します。
- 6. 番号の付いた一覧から Run the 32 Bit Dell Diagnostics(32 Bit Dell Diagnostics の実 行)を選択します。複数のバージョンがリストに ある場合は、コンピュータに適切なバージョンを 選択します。
- 7. 実行したいテストを選択します。
- 8. テスト実行中に問題が検出されると、エラー コードと問題の説明を示したメッセージが画面に 表示されます。エラーコードと問題の状況を書き とめ、デルに問い合わせて([71](#page-72-0)ページの「デル へのお問い合わせ」を参照)サポートを受けて ください。
- メモ:各テスト画面の上部には、コンピュータ のサービスタグが表示されます。サービスタグ は、デルにお問い合わせになる際、お使いの コンピュータの特定に役立ちます。
- 9. テストが完了したら、テスト画面を閉じて Choose An Option (オプションの選択) ウィンドウに戻ります。
- 10.Dell Diagnostics(診断)を終了してコンピュー タを再起動するには、Exit(終了)をクリック します。
- 11. 『Drivers and Utilities』ディスクを取り出し ます。

オペレーティングシステムの復元

次のいずれかのオプションを利用して、お使いのコンピュータのオペレーティングシステムを復元することが できます。

警告:Dell Factory Image Restore または <u>オペレーティングシステム</u> ディスクを使用してオペレー ティングシステムを復元すると、お使いのコンピュータの全データファイルを恒久的に削除します。 これらのオプションを使用する前にデータをバックアップしてください。

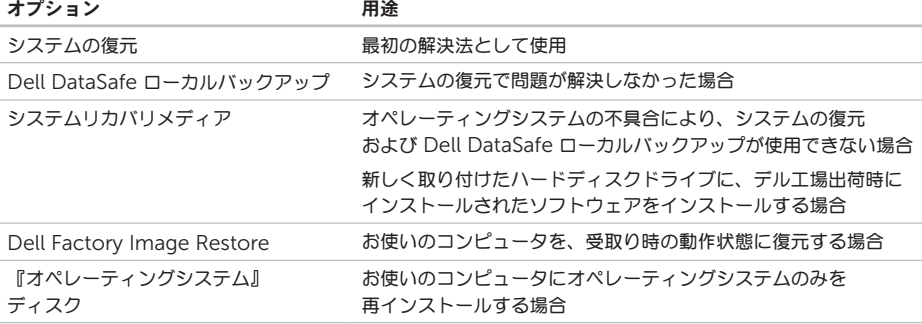

メモ:『オペレーティングシステム』ディスクはコンピュータに同梱されていない場合があります。

## システムの復元

Microsoft® Windows® ハードウェア、ソフトウェ ア、またはその他のシステム設定を変更したために コンピュータが正常に動作しなくなってしまった場 合、Windows オペレーティングシステムのシステ ムの復元を使用して、コンピュータを以前の動作状態 に戻すことができます(データファイルへの影響はあ りません)。システムの復元でコンピュータに行った 変更はすべて元の状態へ完全に戻すことが可能です。

警告:データファイルのバックアップを定期的 に作成してください。システムの復元は、

データファイルを監視したり、データファイル を復元したりしません。

#### システムの復元の開始

- 1. Start (スタート) <sup>4</sup> をクリックします。
- 2. 検索ボックスで、System Restore (システ ムの復元)と入力し、<Enter> を押します。
- メモ:User Account Control(ユーザー アカウントの管理)ウィンドウが表示されま す。コンピュータのシステム管理者の場合 は、Continue(続行)をクリックします。 システム管理者ではない場合には、システム管 理者に問い合わせて、必要な処理を続けます。
- 3. Next(次へ)をクリックして、画面の指示に従 います。

システムの復元により不具合が解決しなかった場合、 最後に行ったシステムの復元を取り消すことが可能 です。

#### 最後のシステムの復元を元に戻す

- メモ:最後に行ったシステムの復元を取り消す 前に、開いているファイルをすべて保存して 閉じ、実行中のプログラムをすべて終了してく ださい。システムの復元が完了するまで、 いかなるファイルまたはプログラムも変更した り、開いたり、削除したりしないでください。
- 1. Start (スタート) + をクリックします。
- 2. 検索ボックスで、System Restore(システ ムの復元)と入力し、<Enter> を押します。
- 3. 以前の復元を取り消す をクリックし、次へ を クリックします。

# <span id="page-59-0"></span>Dell DataSafe ローカル バックアップ

- 警告:Dell DataSafe ローカルバックアップを 使用してオペレーティングシステムを復元する と、コンピュータお受け取り後にインストール されたすべてのプログラムやドライバが削除さ れます。Dell DataSafe ローカルバックアップ を使用する前に、お使いのコンピュータにイン ストールする必要のあるアプリケーションの バックアップメディアを作成します。 Dell DataSafe ローカルバックアップ は、システム の復元でオペレーティングシステムの問題を解 決できなかった場合にのみ使用してください。
- 警告:Dell DataSafe ローカルバックアップ はお使いのコンピュータのデータファイルを 維持するように設計されていますが、Dell DataSafe ローカルバックアップを使用する前 にデータファイルをバックアップすることを お勧めします。
- メモ: Dell DataSafe ローカルバックアップ は、地域によってはご利用いただけない場合が あります。
- **メモ: お使いのコンピュータに Dell DataSafe** ローカルバックアップが搭載されていない場 合は、Dell Factory Image Restore を使用 して([62](#page-63-0) ページの「Dell Factory Image Restore」を参照)オペレーティングシステム を復元してください。

Dell DataSafe ローカルバックアップを使用して、 データファイルを維持しながら、ハードディスク ドライブをコンピュータご購入時の動作状態に復元 することができます。

Dell DataSafe ローカルバックアップでは次が可能 です。

- ●お使いのコンピュータをバックアップし、以前の 動作状態に復元
- ●システムリカバリメディアの作成 ([9](#page-10-0) ページの 「システムリカバリメディアの作成(推奨)」 を参照)

#### Dell DataSafe ローカルバックアップ ベーシック

データファイルを維持しながらデル工場出荷時に インストールされたソフトウェアを復元するには、 次の手順を実行します。

- 1. コンピュータの電源を切ります。
- 2. コンピュータに接続されているすべてのデバイス (USB ドライブ、プリンタなど)、および新しく 追加した内蔵ハードウェアを取り外します。
- ■■ メモ: AC アダプタは取り外さないでください。
- 3. コンピュータの電源を入れます。
- 4. DELL™ ロゴが表示されたら、<F8> を何回か 押して、Advanced Boot Options(詳細起動 オプション)ウィンドウにアクセスします。
- メモ:キーを押すのが遅れてオペレーティング システムのロゴが表示された場合には、 Microsoft Windows デスクトップが表示され てから、コンピュータをシャットダウンして、 再度やりなおします。
- 5. Repair Your Computer(コンピュータの 修理)を選択します。
- 6. System Recovery Options(システムリカ バリオプション)メニューから Dell DataSafe Restore and Emergency Backup (Dell) DataSafe 復元と緊急バックアップ)を選択し、 画面に表示される指示に従います。
- ■■ メモ:復元されるデータのサイズによっては、 復元処理に 1 時間またはそれ以上かかる場合が あります。
- **メモ:詳細に関しては、support.jp.dell.com** でナレッジベース文書 353560 を参照してくだ さい。

### Dell DataSafe ローカルバックアップ プロフェッショナルへのアップグレード

■ メモ:ご購入時に Dell DataSafe ローカルバッ クアッププロフェッショナルをご注文された場 合は、お使いのコンピュータにインストールさ れていることがあります。

Dell DataSafe ローカルバックアッププロフェッショ ナルには、次が可能になる追加機能が装備されてい ます。

- • ファイルのタイプに基づいたコンピュータの バックアップと復元
- • ローカルストレージデバイスへのファイルの バックアップ
- 自動バックアップのスケジュール

Dell DataSafe ローカルバックアッププロフェッショ ナルへアップグレードするには、次の手順を実行し てください。

- 1. デスクトップのタスクトレイにある Dell DataSafe ローカルバックアップのアイコン をダブルクリックします。
- 2. Upgrade Now!(今すぐアップグレード)
- 3. 画面に表示される指示に従ってください。

### システムリカバリメディア

- 警告:システムリカバリメディアはお使いの コンピュータのデータファイルを維持するよう 設計されていますが、システムリカバリメディア を使用する前にデータファイルをバックアップ することをお勧めします。
- ■■ メモ:お使いのコンピュータには光学ドライブ が内蔵されていません。ディスクを使用する 処理には、オプションの外付け光学ドライブ、 または外付けストレージデバイスを使用してく ださい。

Dell DataSafe ローカルバックアップを使用して 作成したシステムリカバリメディアで、お使いの コンピュータのデータファイルを維持しながら、 コンピュータご購入時の動作状態にハードディスク ドライブを戻すことができます。

次の場合にシステムリカバリメディアを使用してく ださい。

- ●オペレーティングシステムの不具合により、 コンピュータにインストールされたリカバリ オプションを使用できない。
- • ハードディスクドライブの障害により、データを 復元できない。

システムリカバリメディアを使用して、お使いのコン ピュータのデル工場出荷時にインストールされたソフ トウェアを復元するには、次の手順を実行します。

- 1. システムリカバリディスクまたは USB キーを 挿入し、コンピュータを再起動します。
- 2. DELL™ のロゴが表示されたらすぐに <F12> を 押します。
- ■■ メモ:キーを押すのが遅れてオペレーティング システムのロゴが表示された場合には、 Microsoft Windows デスクトップが表示され てから、コンピュータをシャットダウンして、 再度やりなおします。
- 3. リストから適切な起動デバイスを選択し、 <Enter> を押します。
- 4. 画面に表示される指示に従ってください。

## <span id="page-63-0"></span>Dell Factory Image Restore

- 警告:Dell Factory Image Restore を使用し てオペレーティングシステムを復元すると、 ハードディスクドライブのすべてのデータを削 除し、コンピュータお受け取り後にインストー ルされたすべてのプログラムまたはドライバを 削除します。このオプションを使用する前に データをバックアップしてください。システム の復元でオペレーティングシステムの問題を解 決できなかった場合にのみ、Dell イメージ復元 を使用してください。
- **メモ: Dell Factory Image Restore は、一部** の国および一部のコンピュータでは使用できな い場合があります。

**タメモ:お使いのコンピュータに Dell Factory** Image Restore が搭載されていない場合、 Dell DataSafe ローカルバックアップ ([58](#page-59-0) ページの「Dell DataSafe ローカルバック アップ」を参照)を使用してオペレーティング システムを復元します。

Symantec による Dell PC リストアは、お使いのオ ペレーティングシステムを復元するための最終手段と してのみ使用してください。このオプションは、お使 いのハードディスクドライブを、コンピュータを購入 されたときの状態に戻します。コンピュータお受け取 り後に追加されたデータファイルを含むどのようなプ ログラムやファイルも永久にハードディスクドライブ から削除されます。データファイルには、コンピュー タ上の文書、表計算、メールメッセージ、デジタル写 真、ミュージックファイルなどが含まれます。Dell Factory Image Restore を使用する前に、データを すべてバックアップしてください。

#### Dell Factory Image Restore の開始

1. コンピュータの電源を入れます。

- 2. DELL™ ロゴが表示されたら、<F8> を何回か押 して、Advanced Boot Options(詳細起動オ プション)ウィンドウへアクセスします。
- メモ:キーを押すのが遅れてオペレーティング システムのロゴが表示された場合には、 Microsoft Windows デスクトップが表示され てから、コンピュータをシャットダウンして、 再度やりなおします。

**3. Repair Your Computer (コンピュータの修** 理)を選択します。

System Recovery Options(システムリカバ リオプション)ウィンドウが表示されます。

- 4. キーボードのレイアウトを選択し、Next (次へ)をクリックします。
- 5. リカバリオプションへアクセスするには、ローカ ルユーザーとしてログオンします。コマンドの プロンプトへアクセスするには、ユーザー名 の フィールドに administrator(システム管理 者) と入力し、
OK をクリックします。
- 6. Dell Factory Image Restore をクリックし ます。

Dell Factory Image Restore へようこそ画面 が表示されます。

- **メモ:設定によっては、DellFactory** Tools (Dell Factory ツール)を選択してから Dell Factory Image Restore を選択する必要 がある場合があります。
- 7. Next (次へ) をクリックします。 Confirm Data Deletion (データ削除の確認) 画面が表示されます。
- メモ: Factory Image Restore をこれ以上進 めたくない場合は、Cancel (キャンセル)を クリックします。
- 8. ハードディスクドライブの再フォーマットを続行 し、システムソフトウェアを出荷時の状態に復元 することを確認するチェックボックスを選択して から、Next (次へ) をクリックします。

復元プロセスが完了するまでに、5 分以上かかる 場合があります。オペレーティングシステムと工 場出荷時インストールされたアプリケーションが 出荷時の状態に復元されるとメッセージが表示さ れます。

9. Finish (終了) をクリックしてコンピュータを再 起動します。

# 困ったときは

お使いのコンピュータに不具合がある場合、次の手 順でその不具合を診断し、問題解決することができ ます。

- 1. コンピュータに生じている不具合に関連した情報 と手順に関しては、[42](#page-43-0) ページの「問題の解決」 を参照してください。
- 2. Dell Diagnositics (診断) プログラムの実行 方法の手順については、[51](#page-52-0) ページの「Dell Diagnostic(診断)プログラム」を参照してく ださい。
- 3. [70](#page-71-0) ページの「Diagnostic(診断)チェックリス ト」に記入してください。
- 4. インストールとトラブルシューティングのヘルプ については、デルサポート(support.jp.dell. com)から、広範囲をカバーするオンラインサー ビスを利用してください。デルサポートオンラ インの広範囲をカバーするリストについては、 [66](#page-67-0) ページの「オンラインサービス」を参照して ください。
- 5. これまでの手順で問題が解決されない場合は、 [69](#page-70-0) ページの「お問い合わせになる前に」を参照し てください。
- ■■ メモ:サポート担当者が必要な手順でサポート できるように、コンピュータの近くの電話から デルへお問い合わせください。

デルのオートテレフォンシステムの指示に従って、 エクスプレスサービスコードを入力すると、電話は 適切なサポート担当者に転送されます。エクスプ レスサービスコードをお持ちでない場合は、Dell Accessories (Dell アクセサリ) フォルダを開き。 エクスプレスサービスコード アイコンをダブルクリ ックしてから、手順に従ってください。

# テクニカルサポートおよび カスタマーサービス

Dell のハードウェアに関するお問い合わせは、デルサ ポートサービスをご利用ください。サポートスタッフ はコンピュータベースの診断を元に、正確な回答を迅 速に提供します。

Dellのサポートサービスへのお問い合わせは、 [69](#page-70-0) ページの「お問い合わせになる前に」を参照し て、お住まいの地域の問い合わせ情報を参照するか、 support.jp.dell.com にアクセスしてください。

## DellConnect

DellConnect™ は、ブロードバンド接続を介して デルサービスとサポート担当者がお使いのコンピュー タにアクセスできるようにするための簡易なオンラ インアクセスツールで、お客様の立会いのもとに 不具合の診断や修復を行います。詳細に関しては、 www.dell.com/DellConnect にアクセスして ください。

# <span id="page-67-0"></span>オンラインサービス

デル製品およびサービスについては、以下のウェブ サイトでご覧いただけます。

- • www.dell.com
- www.dell.com/ap (アジア太平洋地域のみ)
- $\bullet$  www.dell.com/in  $(H\bar{x})$
- www.euro.dell.com (ヨーロッパ)
- • www.dell.com/la(ラテンアメリカと カリブ諸国)
- • www.dell.ca(カナダ)

デルサポートへは、以下のウェブサイトおよび E-メールアドレスでご連絡いただけます。

#### デルサポートサイト

- • support.dell.com
- support.jp.dell.com (日本)
- support.euro.dell.com (ヨーロッパ)
- supportapi.dell.com (アジア太平洋のみ)

### デルサポート E-メールアドレス

- • mobile\_support@us.dell.com
- • support@us.dell.com
- • la-techsupport@dell.com(ラテンアメリカ およびカリブ諸国のみ)
- apsupport@dell.com (アジア太平洋地域)

## 24 時間納期案内電話 サービス

ご注文になったデル製品の状況を確認するには、 support.jp.dell.com にアクセスするか、または、 24 時間納期案内電話サービスにお問い合わせくだ さい。音声による案内で、ご注文についてお調べし、 ご報告するために必要な情報をお伺いします。

欠品、誤った部品、間違った請求書などの注文に関す る問題がある場合は、デルカスタマーケアにご連絡く ださい。お電話の際は、納品書または出荷伝票をご用 意ください。

お住まいの地域のお問い合わせ先電話番号について は、[71](#page-72-0) ページの「デルへのお問い合わせ」を参照し てください。

### 製品情報

デルが提供しているその他の製品に関する情報が必要 な場合や、ご注文になりたい場合は、デルウェブサイ ト www.dell.com をご覧ください。お住まいの地 域のお問い合わせ先電話番号および販売担当者の電話 番号については、[71](#page-72-0) ページの「デルへのお問い合わ せ」を参照してください。

## 保証期間中の修理または 返品について

デルの保証情報に関しては、『「こまった」ときの DELL パソコン O&A』を参照してください。

■ メモ:製品をデルに返品する前に、製品の ハードディスクドライブおよびその他すべての ストレージデバイスに記録されたデータを バックアップするようにしてください。機密 情報、著作権のある情報、個人情報、および CD やメディアカードなどのリムーバブル メディアはすべて取り除いてください。返品に 含まれているお客様の機密情報、著作権のある 情報、個人情報、データの消失や破損、 リムーバブルメディアの損傷や紛失に関して、 弊社は一切責任を負いません。

- 1. お住まいの地域のお問い合わせ先電話番号につい ては、[71](#page-72-0) ページの「デルへのお問い合わせ」を参 照してください。
- 2. 実行したテストおよび Dell Diagnostics(診断) プログラム([70](#page-71-0)ページの「Dell Diagnostics (診断)プログラム)」を参照)により通知された エラーメッセージを記載した、Diagnostics (診断)チェックリスト([51](#page-52-0) ページの 「Diagnostic Checklist(Diagnostics(診断) チェックリスト)」を参照)の写しを同梱して ください。
- 3. クレジットとして返品する場合には、返品される 品目とともにすべてのアクセサリ(AC アダプタ ケーブル、ソフトウェア、マニュアルなど)を同 梱してください。

### <span id="page-70-0"></span>お問い合わせになる前に

メモ:お電話の際は、エクスプレスサービスコードをご用意ください。エクスプレスサービスコードがお わかりになると、デルで自動電話サポートシステムをお受けになる場合に、より効率良くサポートが受け られます。また、お客様のサービスタグをお尋ねする場合もございます。

#### サービスタグとエクスプレスサービスコードの確認

お使いのコンピュータのサービスタグおよびエクスプレスサービスコードは、コンピュータ底部のラベルに 記載されています。

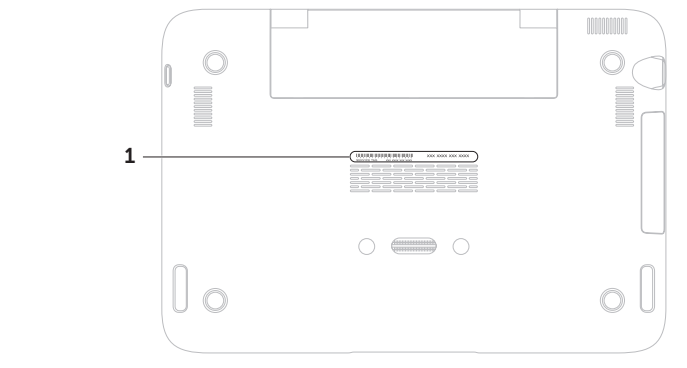

1 サービスタグとエクスプレスサービスコード

次の Diagnostics (診断) チェックリストに記入す るようにしてください。デルへお問い合わせになる ときは、できればコンピュータの電源を入れて、コン ピュータの近くから電話をおかけください。キーボー ドからコマンドを入力したり、操作時に詳細情報を説 明したり、お使いのコンピュータ自体でのみ可能な他 のトラブルシューティング手順を試してみるようにお 願いする場合があります。お使いのコンピュータのマ ニュアルがあることを確認してください。

<span id="page-71-0"></span>Diagnostics(診断)チェックリスト

- • 名前:
- $\bullet$   $\Box$ fi :
- • 住所:
- • 電話番号:
- サービスタグ (お使いのコンピュータの底部に あるバーコード):
- • エクスプレスサービスコード:
- 返品番号(デルサポート担当者から提供された 場合):
- • オペレーティングシステムとバージョン:
- • 周辺機器:
- • 拡張カード:
- ●ネットワークに接続されていますか? はい / いいえ
- • ネットワーク、バージョン、およびネットワーク アダプタ:
- • プログラムとバージョン:
<span id="page-72-0"></span>コンピュータのスタートアップファイルの内容を確認 するときは、オペレーティングシステムのマニュアル を参照してください。コンピュータにプリンタを接続 している場合、各ファイルを印刷します。印刷できな い場合、各ファイルの内容を記録してからデルにお問 い合わせください。

- • エラーメッセージ、ビープコード、または 診断コード:
- • 問題点の説明と実行したトラブルシューティング 手順:

# デルへのお問い合わせ

米国内のお客様の場合は 800-WWW-DELL (800-999-3355)にお電話ください。

■■ メモ:インターネットにアクセスできない場合 には、注文書、配送伝票、請求書、あるいは デル製品カタログよりお問い合わせ情報を入手 できます。

デルでは、各種のオンラインとお電話によるサポート およびサービスのオプションを提供しています。 ご利用状況は国や製品により異なるため、一部の サービスはお客様の地域でご利用いただけない場合 があります。

営業、テクニカルサポート、またはカスタマーサービ スの問題に関するデルへのお問い合わせは次の手順を 実行します。

- 1. www.dell.com/contactdell にアクセスし ます。
- 2. お客様の国または地域を選択します。
- 3. 必要に応じて、該当するサービスまたはサポート リンクを選択します。
- 4. お客様のご都合の良いデルへのお問い合わせ方法 を選択します。

# <span id="page-73-0"></span>情報およびリソースの検索方法

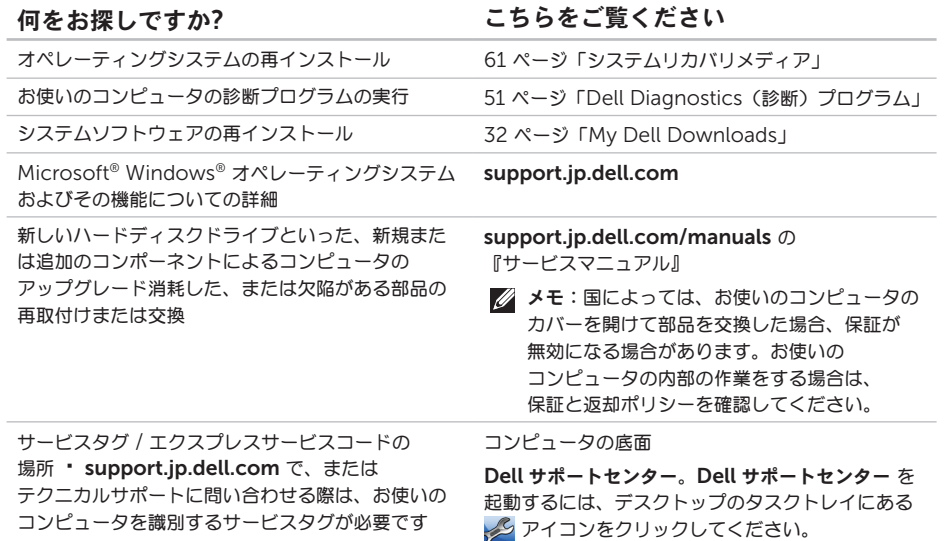

#### <span id="page-74-0"></span>何をお探しですか? こちのをご覧ください

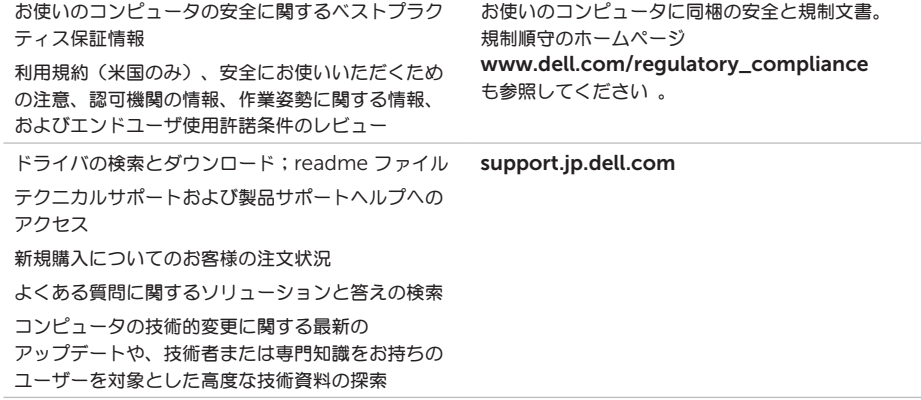

# <span id="page-75-0"></span>仕様

本項は、お使いのコンピュータのセットアップ、ドライバの更新、およびコンピュータのアップグレードを 行う際に必要となる情報を提供します。

メモ:仕様は、地域によって異なる場合があります。お使いのコンピュータの設定に関する詳細は、 Dell サポートセンター で お使いのシステムについて の項を参照してください。Dell サポートセンター を起動するには、デスクトップのタスクトレイにある タンアイコンをクリックしてください。

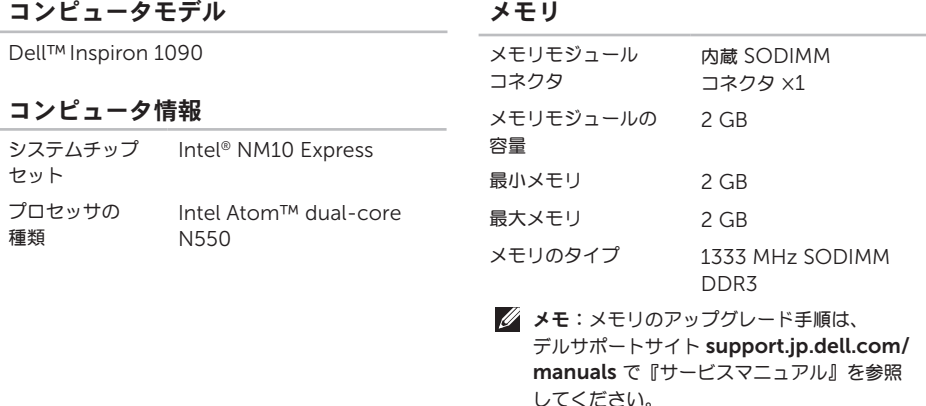

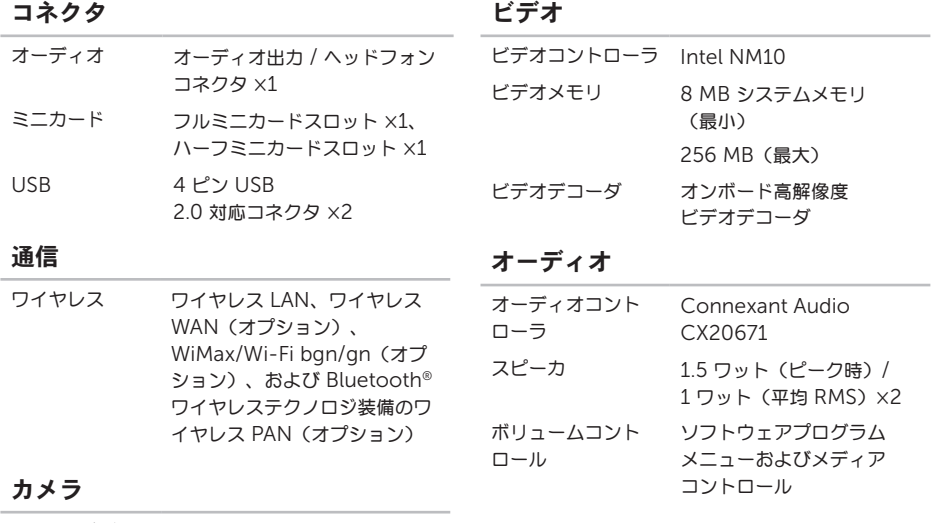

カメラ解像度 1.3 メガピクセル

ビデオ解像度 30 fps で 640 x 480(最大)

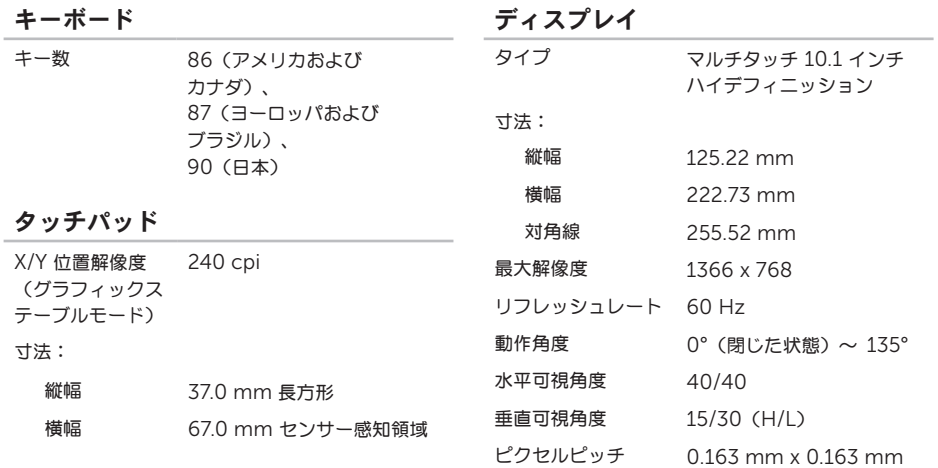

#### バッテリ

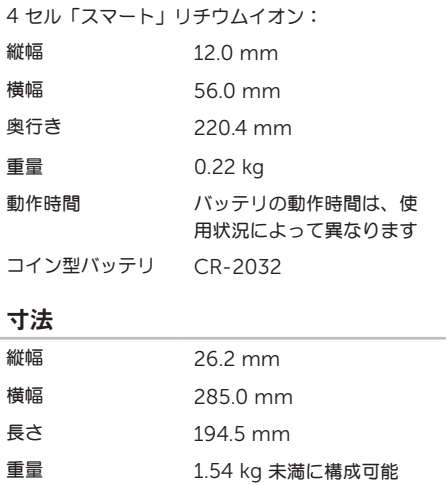

#### AC アダプタ

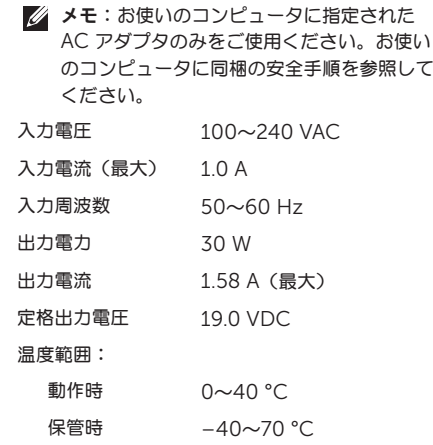

#### コンピュータ環境

温度範囲:

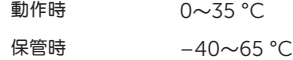

相対湿度(最大)

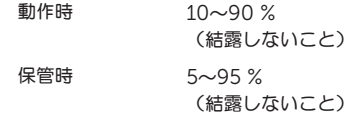

最大振動(ユーザー環境をシミュレートする ランダムスペクトラムを使用時):

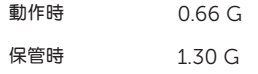

#### コンピュータ環境

最大衝撃(動作時 — ハードディスクドライブで Dell Doagnostics(診断)を実行中に、2 ミリ秒 のハーフサインパルスで測定。 保管時 — ヘッド停止状態のハードディスクドライ ブで 2 ミリ秒のハーフサインパルスで測定)

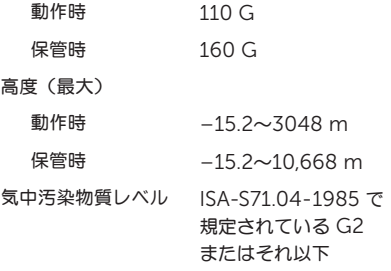

# 付録

# NOM または公式メキシコ標準(メキシコのみ)

次の情報は、この文書で説明されているデバイスに関し、公式メキシコ標準(NOM)の要件に従って提供さ れています。

#### 輸入者:

Dell México S.A. de C.V.

Paseo de la Reforma 2620 – Flat 11°

Col. Lomas Altas

11950 México, D.F.

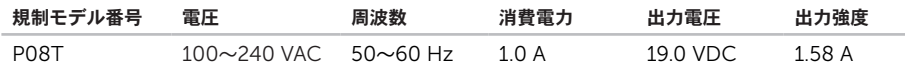

詳細は、お使いのコンピュータに同梱の、安全に関する情報をお読みください。

安全にお使いいただくためのベストプラクティスの追加情報に関しては、規制順守に関するホームページ www.dell.com/regulatory\_compliance を参照してください。

# 索引

インターネット接続 [1](#page-18-0) 7

## お

 $\mathbf{L}$ 

オンランでのデルへのお問い合わせ [7](#page-72-0) 1

# か

カスタマーサービス [6](#page-66-0) 5

#### こ

いん おかかか こ せっぷ さっぽっ 8 工場出荷時イメージの復元 [6](#page-63-0)2 コンピュータ、セットアップ [5](#page-6-0) コンピュータの機能 [4](#page-41-0)0

#### さ

サービスタグ

確認 [6](#page-70-0) 9

サポートサイト ワールドワイド [6](#page-67-0) 6 サポートの E-メールアドレス [6](#page-67-0) 6

# し

ジェスチャ タッチスクリーン 3 [8](#page-39-0) タッチパッド 3 [0](#page-31-0) システムの復元 [5](#page-58-0)7 システムリカバリメディア [6](#page-62-1)1 システム再インストールオプション [5](#page-57-0)6 仕様 7 [4](#page-75-0) 情報の検索方法 7 [2](#page-73-0)

#### せ

製品

情報と購入 [6](#page-68-0)7

セットアップ、作業を開始する前に [5](#page-6-0)

### そ

ソフトウェアの問題 [46](#page-47-0) ソフトウェアの機能 [40](#page-41-0)

#### た

タッチスクリーン [36](#page-37-0) タブレットモード [20](#page-21-0)

#### つ

通気、確保 [5](#page-6-0) 通風、確保 [5](#page-6-0)

#### て

電源タップ、使い方 [6](#page-7-0) 電源の問題、解決 [44](#page-45-0)

#### と

ドライバおよびダウンロード [73](#page-74-0)

# は

ハードウェアに関するトラブルシューティング [51](#page-52-1) ハードウェアの問題 診断 [51](#page-52-1) ハードディスクドライブ動作ライト [23](#page-24-0), [29](#page-30-0) バックアップおよびリカバリ [41](#page-42-0)

# ふ

フリーフォールセンサー [41](#page-42-0) フリック [38](#page-39-0)

#### へ

ヘルプ サポートを受ける [64](#page-65-0)

## ほ

保証期間中の返品 [68](#page-69-0)

# め

メモリの問題

解決 [46](#page-47-0)

# も

問題、解決 [42](#page-43-0) 問題の解決 [42](#page-43-0)

# ゆ

ユーザーインタフェースモード [19](#page-20-0)

#### り

リソース、検索方法 [72](#page-73-0)

#### わ

ワイヤレスネットワーク 不具合 [44](#page-45-0) 接続 [14](#page-15-0)

CD、再生と作成 [40](#page-41-0)

## D

C

DataSafe ローカルバックアップ プロフェッショナル [60](#page-61-0) ベーシック [59](#page-60-0) DellConnect [65](#page-66-0) Dell Diagnostics (診断) プログラム [51](#page-52-1) Dell Factory Image Restore [62](#page-63-0) Dell Support Center [49](#page-50-0) Diagnostics (診断) チェックリスト [70](#page-71-0) DVD、再生と作成 [40](#page-41-0)

# E

E-メールアドレス テクニカルサポート用 [66](#page-67-0)

#### 索引

# S

SIM カード [10](#page-11-0)

# W

Windows

プログラム互換性ウィザード [47](#page-48-0)

Printed in China. Printed on Recycled Paper

www.dell.com | support.dell.com

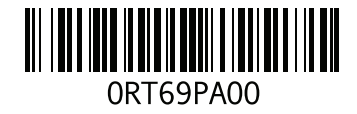